# <span id="page-0-0"></span>**System Documentation: SIRAMA**

**UNIVERSITAS MUHAMMADIYAH SIDOARJO**

## Daftar Isi

<span id="page-1-0"></span>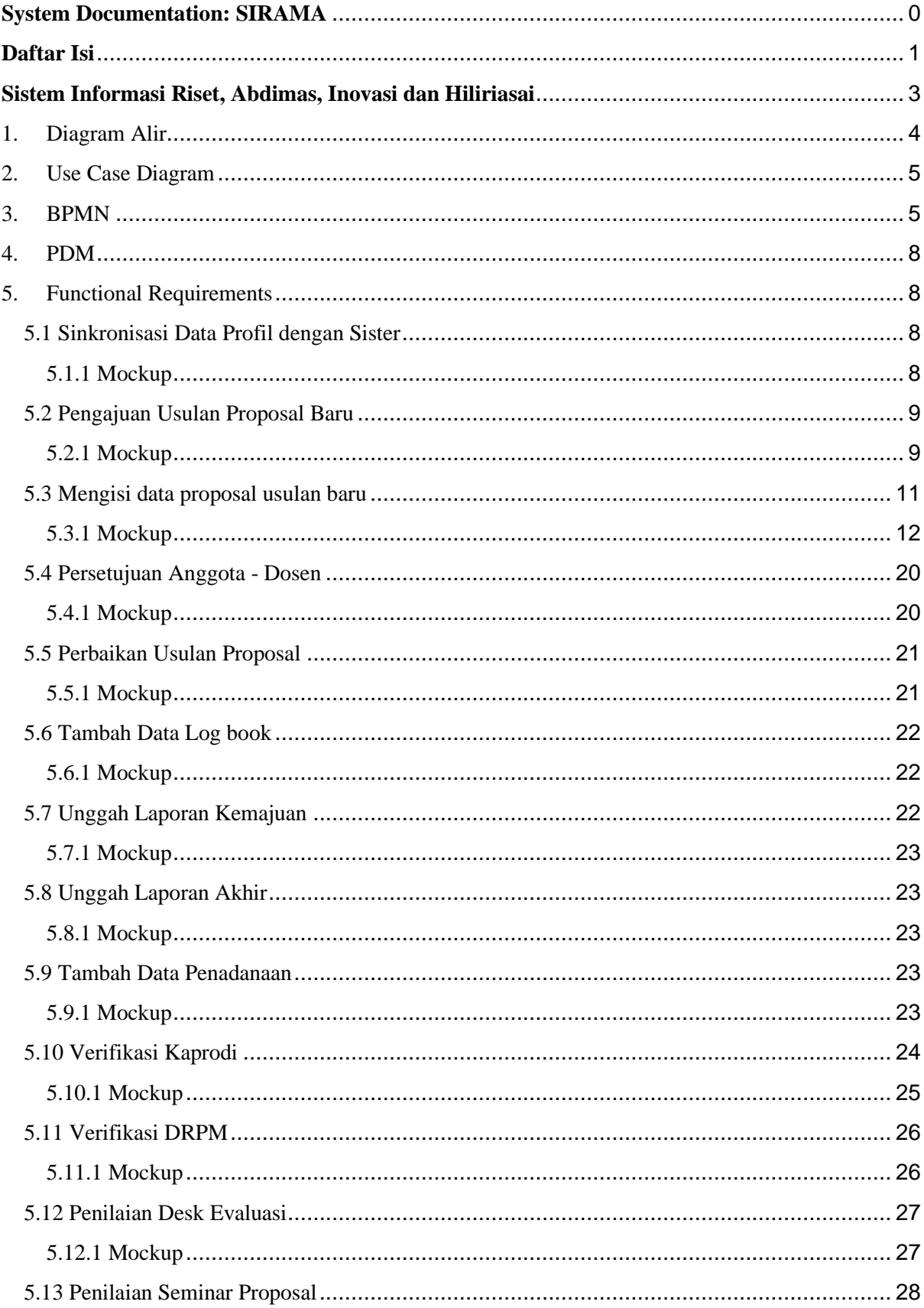

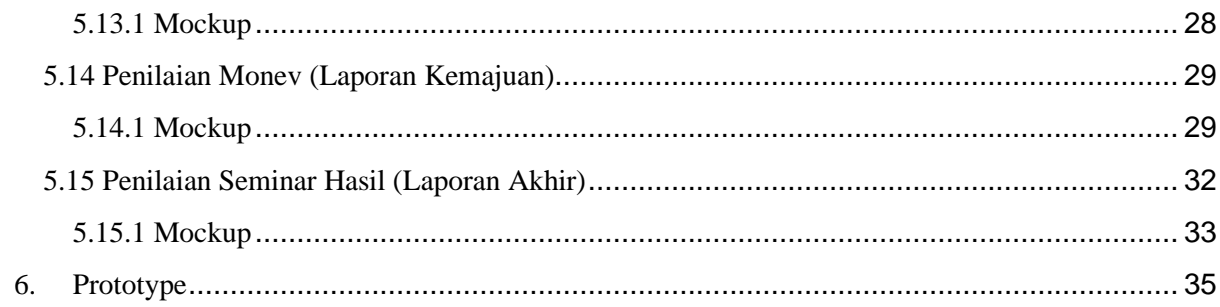

### **SIRAMA Sistem Informasi Riset, Abdimas, Inovasi dan Hiliriasai**

<span id="page-3-0"></span>Sirama merupakan sistem yang mengelola infomasi (basis informasi) untuk usulan proposal, penilaian, hingga tahap pelaporan kegiatan riset, abdimas, inovasi dan hilirisasi di UMSIDA (SIRAMA: Sistem Informasi Riset, Abdimas, Inovasi dan Hilirisasi).

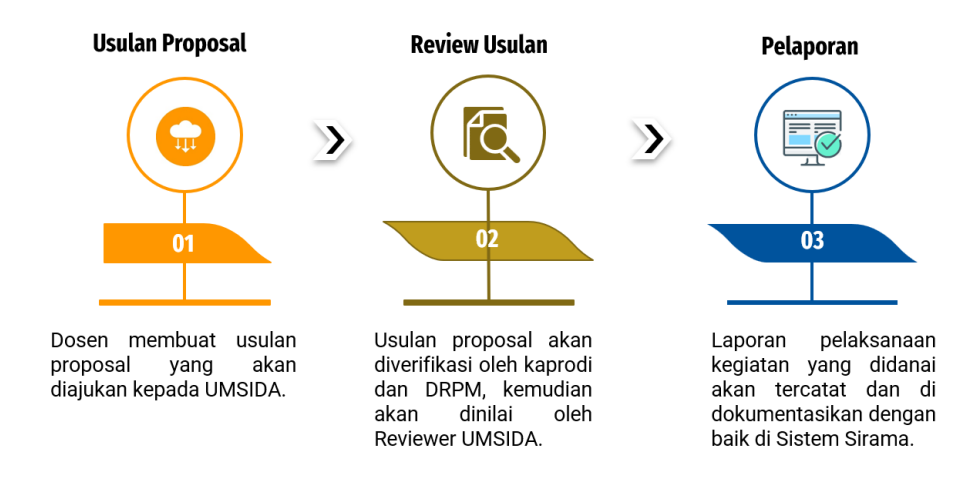

Sirama memiliki fitur utama berupa usulan proposal; review dan penilaian proposal; pelaporan pelaksanaan kegiatan.

### <span id="page-4-0"></span>1. Diagram Alir

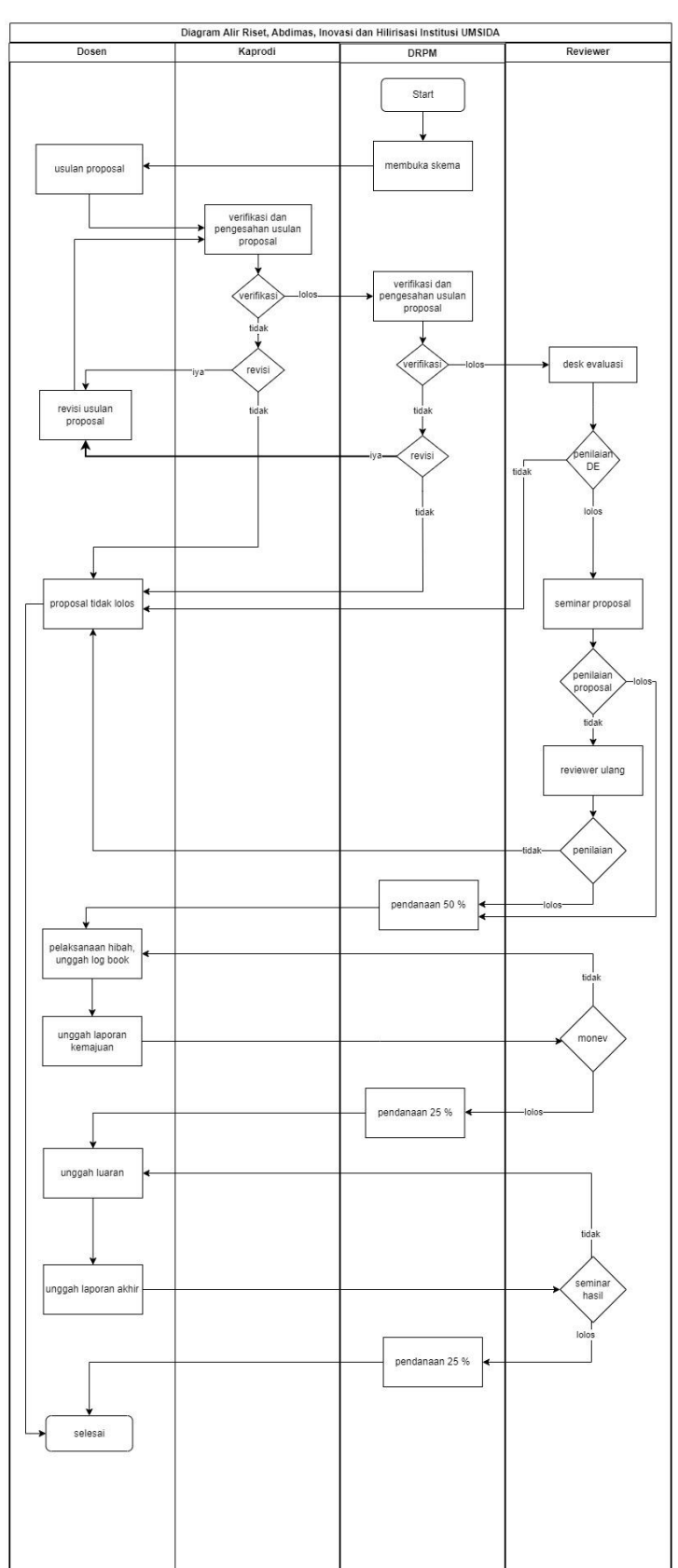

Gambar 1.1 Diagram Alir Sistem Sirama

[https://drive.google.com/file/d/1ocEZb31Kr2796op0qfLwJHm2D18CUIDs/view?usp=](https://drive.google.com/file/d/1ocEZb31Kr2796op0qfLwJHm2D18CUIDs/view?usp=sharing) [sharing](https://drive.google.com/file/d/1ocEZb31Kr2796op0qfLwJHm2D18CUIDs/view?usp=sharing)

#### <span id="page-5-0"></span>2. Use Case Diagram

Sistem sirama memiliki memiliki total 4 aktor: Dosen, Kaprodi, DRPM, Reviewer, dan memiliki total 24 kebutuhan fungsional. Gambar 2.1 merupakan use case diagram dari sistem sirama.

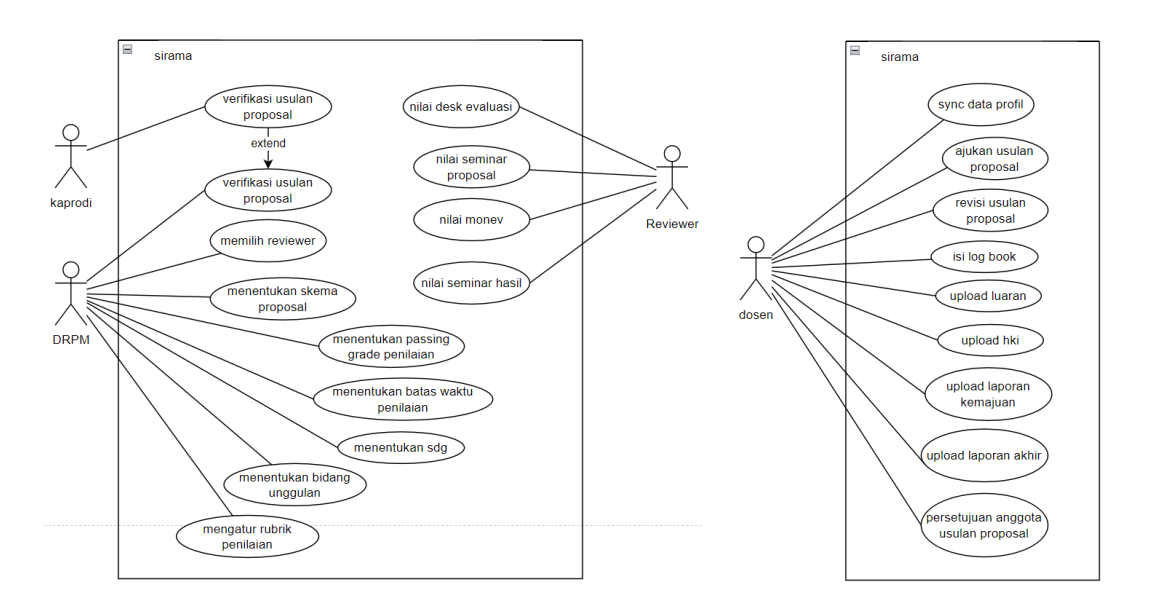

Gambar 2.1 Use Case Diagram Sirama

#### <span id="page-5-1"></span>3. BPMN

Pengusul (peran: sebagai ketua) mengajukan usulan dengan mengisi data usulan proposal. Pada proses ini juga pengusul akan memilih anggota tim, anggota tim terdiri dari dosen dengan homebase yang sama dan mahasiswa aktif, untuk anggota pihak dosen diperlukan persetujuan anggota untuk bisa melakukan proses submit proposal. Gambar 3.1 merupakan proses untuk mengajukan usulan proposal.

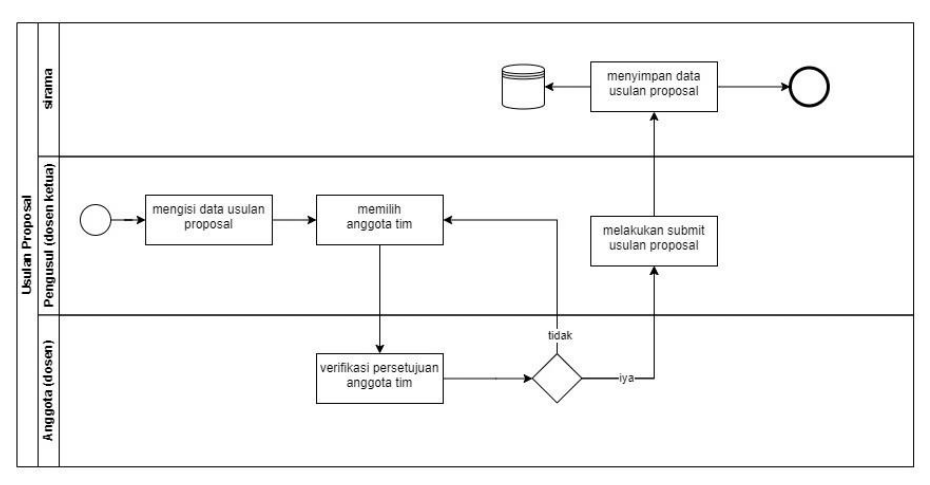

Gambar 3.1 Pengajuan Usulan Proposal

Gambar 3.2 merupakan proses verifikasi proposal yang sudah di submit oleh pengusul, kemudian akan dilakukan pemeriksaan oleh kaprodi, jika lolos maka proposal akan diteruskan untuk kemudian dilakukan pemeriksaan oleh DRPM. Jika tidak lolos verifikasi kaprodi ataupun tidak lolos verifikasi DRPM maka akan diberikan kesempatan untuk revisi proposal.

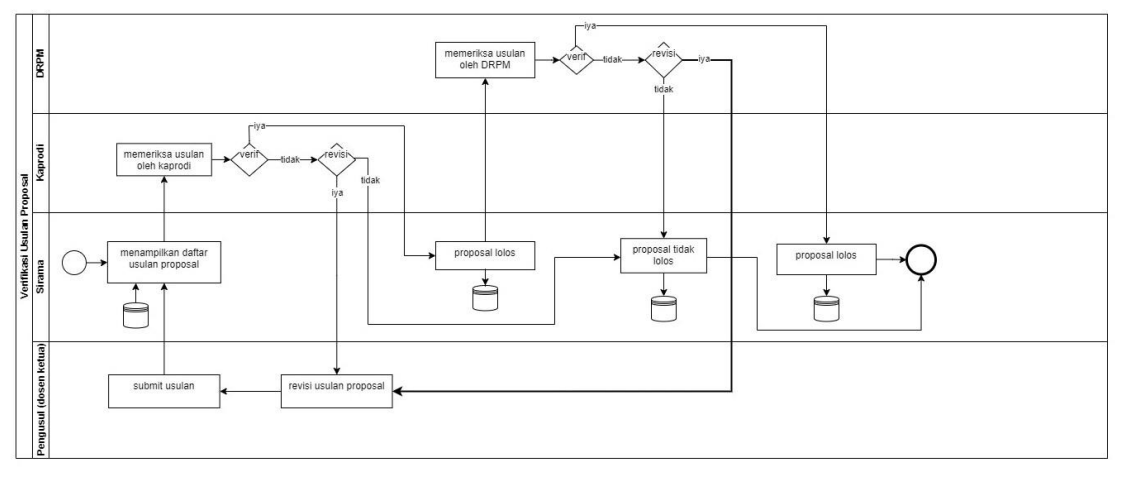

Gambar 3.2 Verifikasi Usulan Proposal

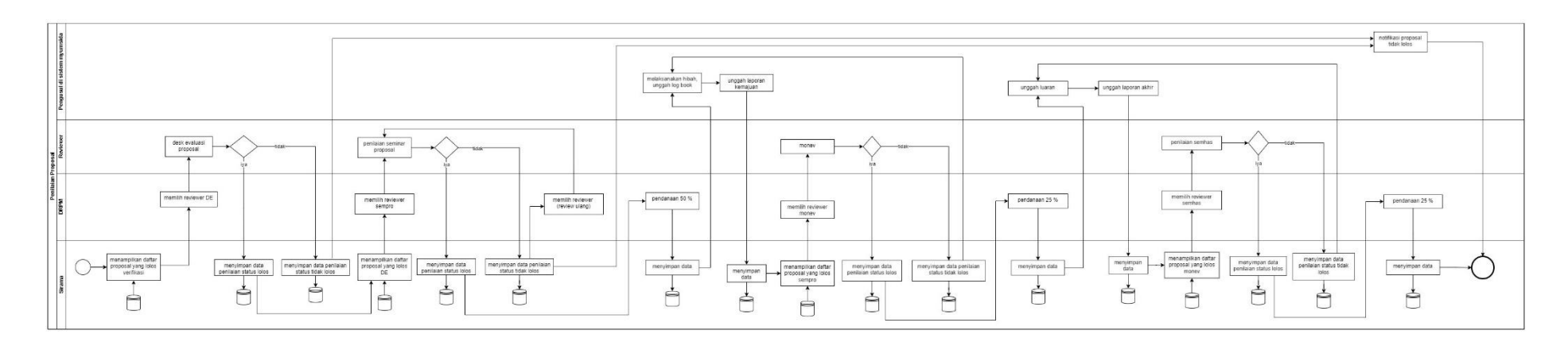

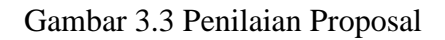

Gambar 3.3 merupakan proses penilaian proposal yang dibagi kedalam 4 tahapan penilaian: Desk Evaluasi; Seminar Proposal; Monev; Seminar Hasil. Untuk desk evaluasi dan seminar proposal untuk proposal yang tidak lolos maka akan ada notifikasi tidak lolos di akun pengusul. <https://drive.google.com/file/d/1ocEZb31Kr2796op0qfLwJHm2D18CUIDs/view?usp=sharing>

### <span id="page-8-0"></span>4. PDM

[https://drive.google.com/file/d/1ocEZb31Kr2796op0qfLwJHm2D18CUIDs/view?usp=](https://drive.google.com/file/d/1ocEZb31Kr2796op0qfLwJHm2D18CUIDs/view?usp=sharing) [sharing](https://drive.google.com/file/d/1ocEZb31Kr2796op0qfLwJHm2D18CUIDs/view?usp=sharing)

### <span id="page-8-2"></span><span id="page-8-1"></span>5. Functional Requirements

### 5.1 Sinkronisasi Data Profil dengan Sister

Pada bagian ini user akan diminta untuk melakukan sinkronisasi data profil dengan sister dengan menekan tombol **"sync"**. Sinkronisasi data ini akan berguna ketika akan mengajukan usulan proposal, maka sistem sirama akan melakukan pengecekan detail data pengusul (data dari basis data sister). Kesesuain data pengusul ini yang akan menentukan jenis skema atau program yang akan dipilih oleh pengusul.

### <span id="page-8-3"></span>5.1.1 Mockup

#### Halaman Home berbasis Website

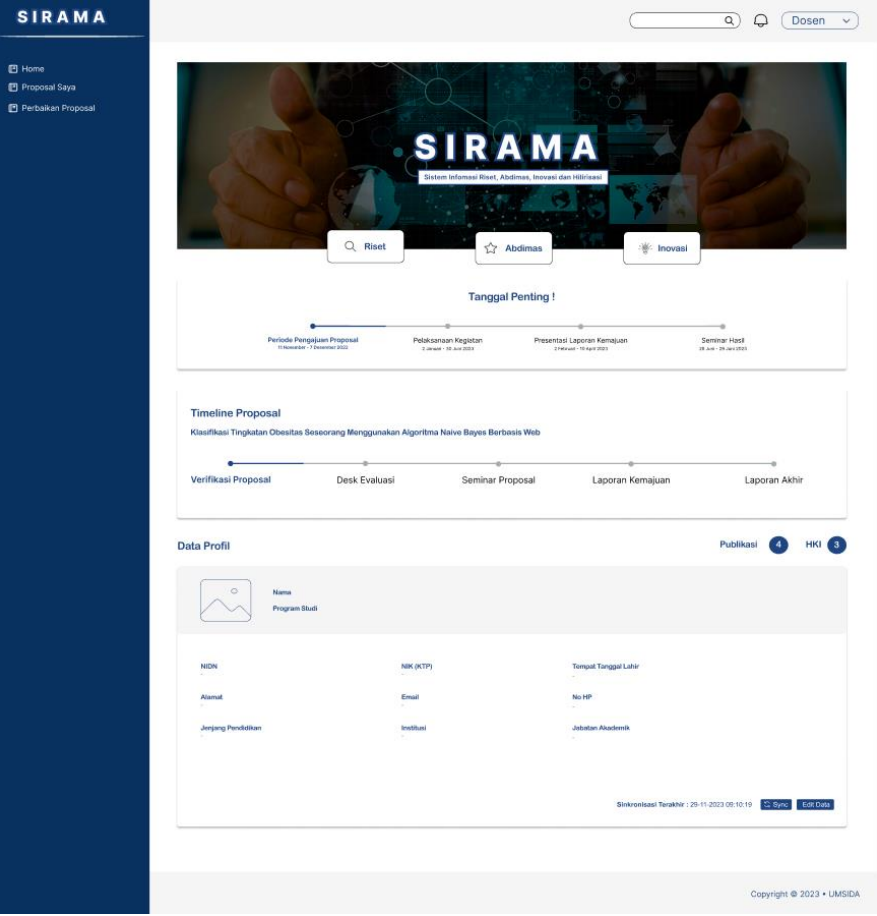

Untuk melakukan sinkronisasi dengan sister klik tombol edit data pada fitur data profil. Gambar dibawah merupakan mockup untuk edit profil.

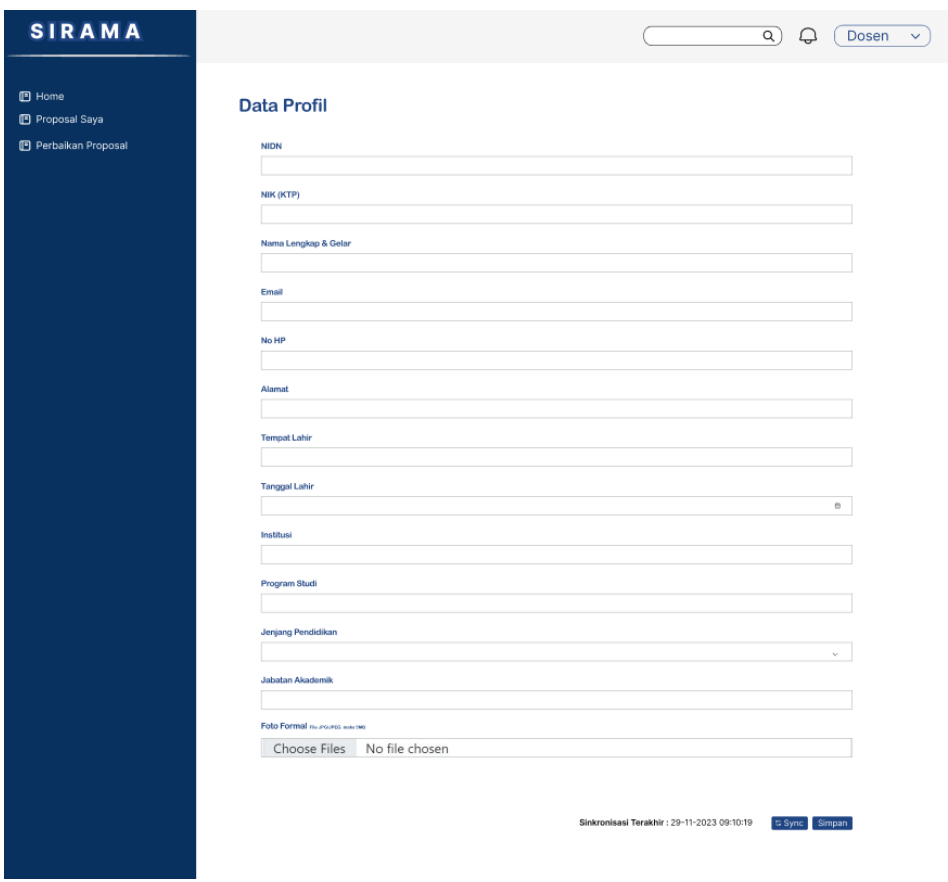

#### <span id="page-9-0"></span>5.2 Pengajuan Usulan Proposal Baru

Pada bagian ini merupakan proses untuk mengajukan usulan proposal baru. Jika berhasil menambahkan data maka data usulan baru akan muncul dengan status draft. Apabila telah berhasil submit, maka status usulan akan berubah menjadi submitted

#### <span id="page-9-1"></span>5.2.1 Mockup

Untuk melakukan pengajuan proposal baru, pilih menu: Proposal saya Kemudian akan menampilkan halaman daftar proposal.

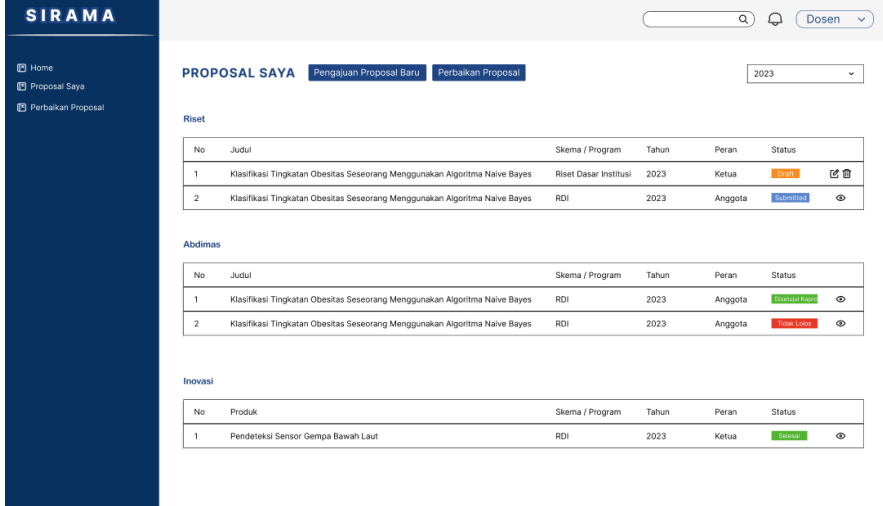

Tekan tombol pengajuan proposal baru untuk menambahkan usulan proposal baru

#### **Langkah pengajuan proposal baru:**

Memilih sustainable development goals yang disesuaikan berdasarkan bidang keilmuan pengusul

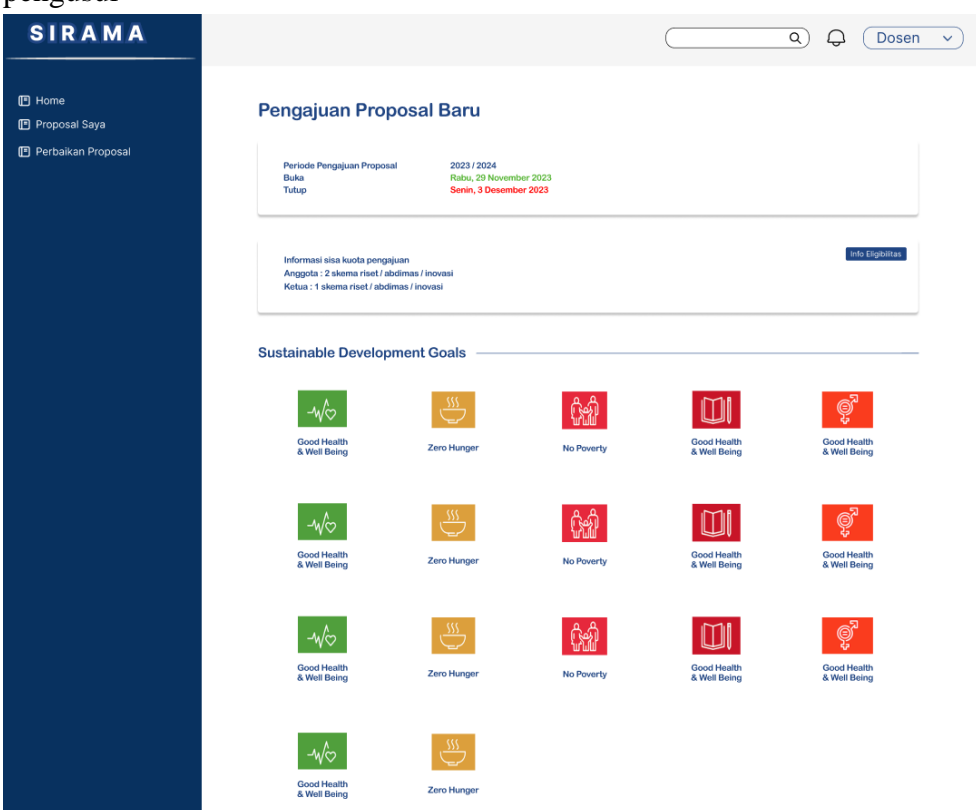

Pada bagian ini juga akan ditampilkan informasi eligibilitas (informasi syarat dosen/pengusul untuk skema yang dapat diusulkan) dengan menekan tombol **"info eligibilitas"**

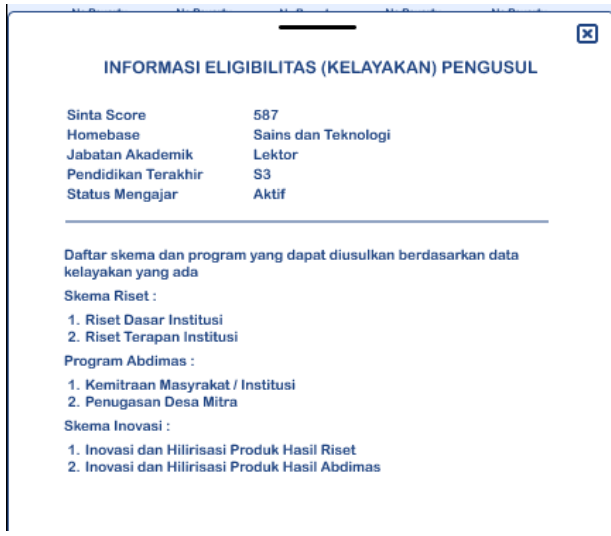

Memilih skema atau program. Skema dan program yang akan ditampilkan berdasarkan kesesuaian data dari hasil pengecekan detail data pengusul yang diambil dari basis data sister.

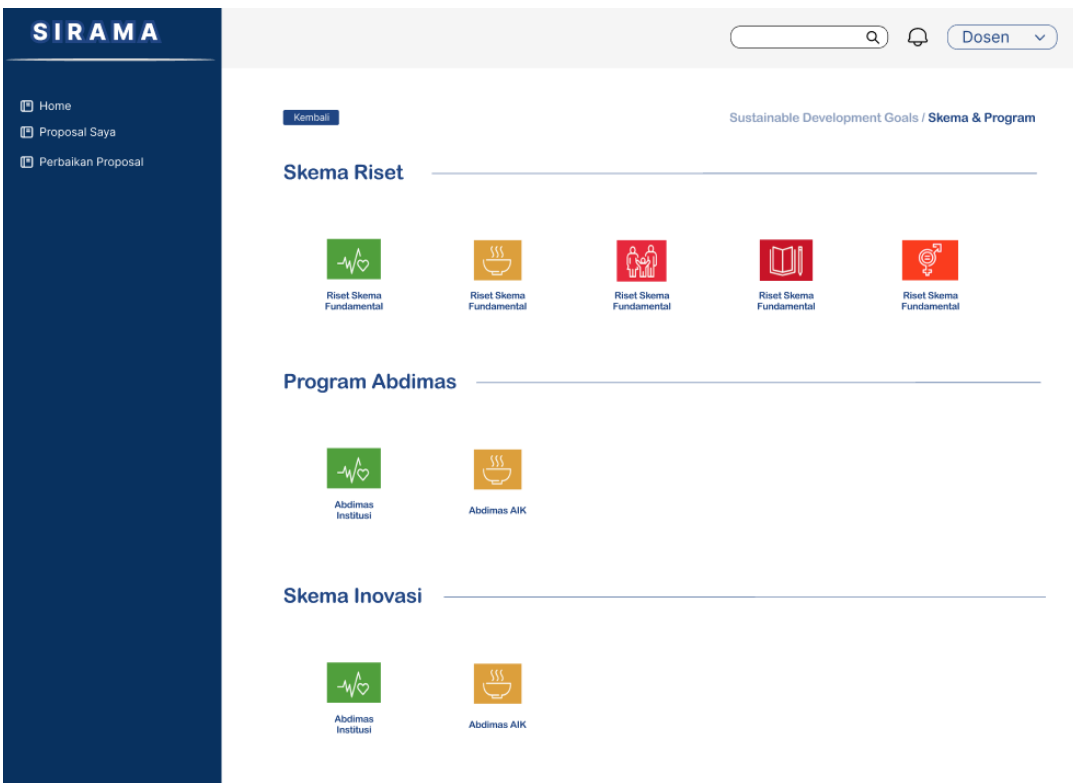

Memilih bidang unggulan. Untuk bidang unggulan akan ditampilkan sesuai dengan fakultas masing-masing pengusul

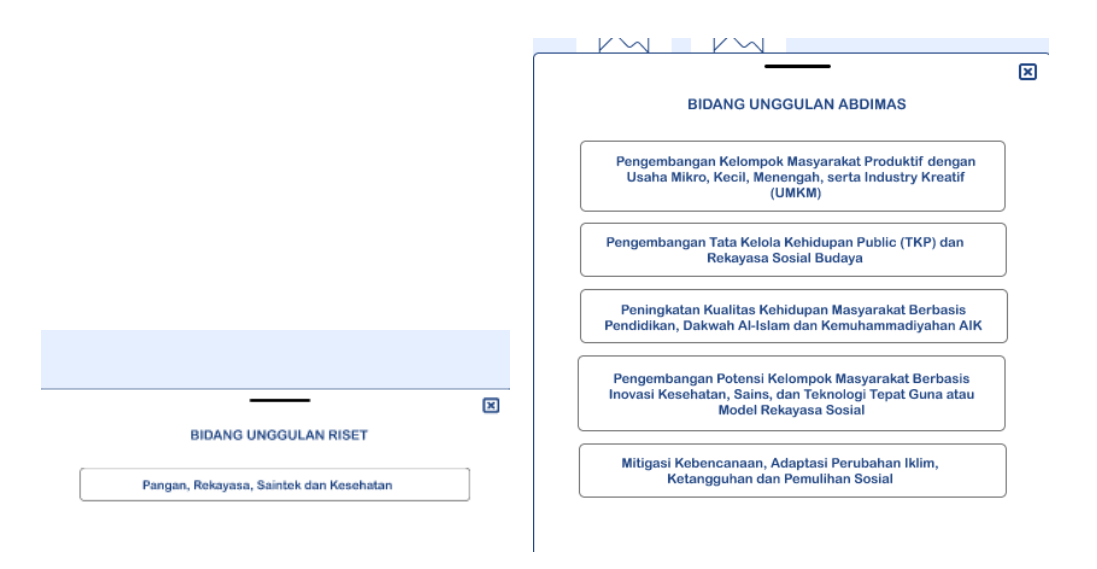

#### <span id="page-11-0"></span>5.3 Mengisi data proposal usulan baru

Pada bagian ini merupakan aktivitas untuk melakukan pencatatan data usulan proposal baru. Proses ini memiliki 5 tahapan: identitas proposal, upload proposal, RAB, dokumen pendukung, konfirmasi proposal

### <span id="page-12-0"></span>5.3.1 Mockup

### **Tahap 1 : Identitas Proposal**

### **Identitas Proposal Riset**

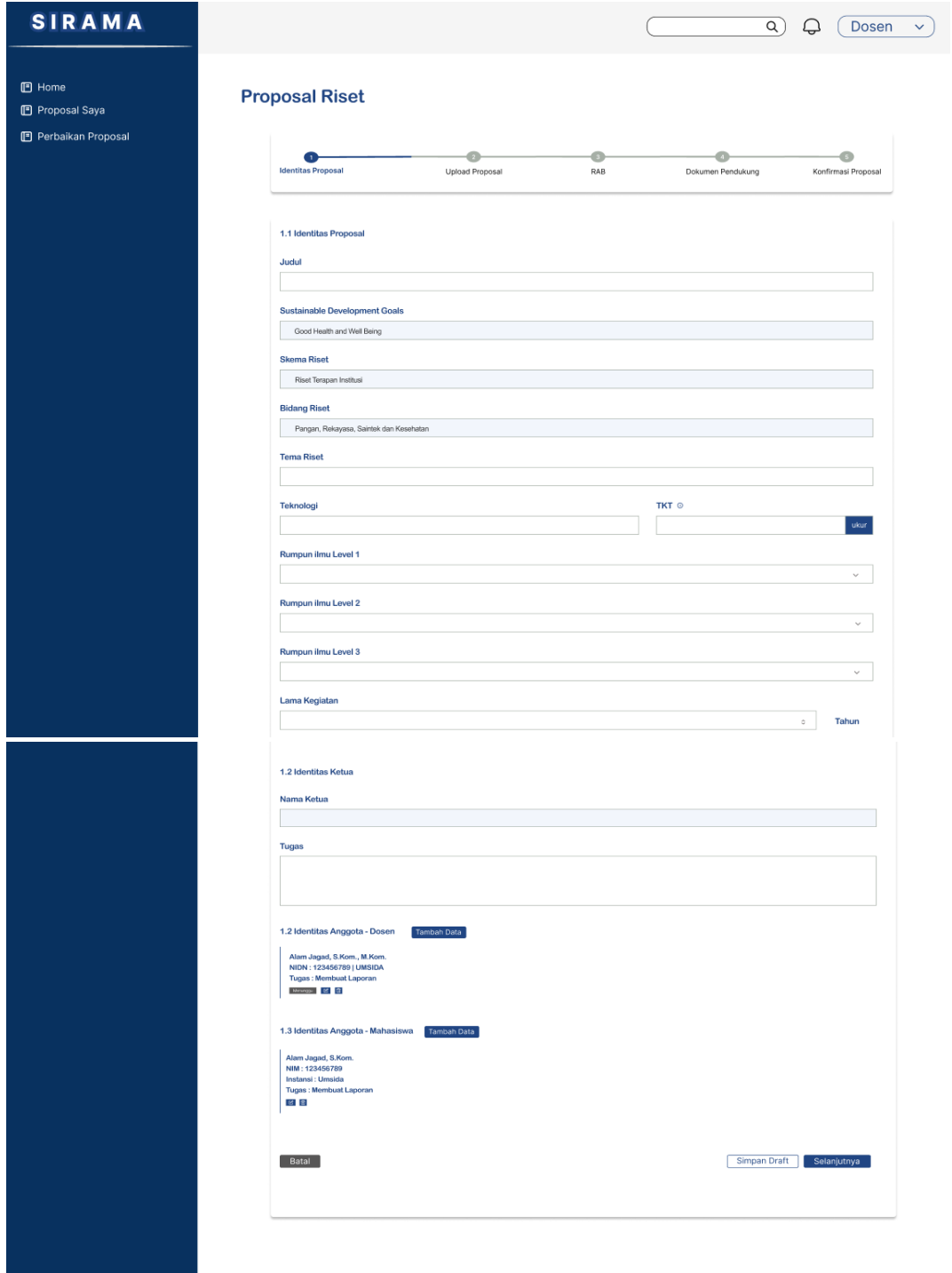

Pada tahap kesatu ini, pengisian data **tema** akan disesuaikan dengan bidang unggulan. Sedangkan, **Rumpun ilmu** akan disesuaikan berdasarkan bidang ilmu pengusul.

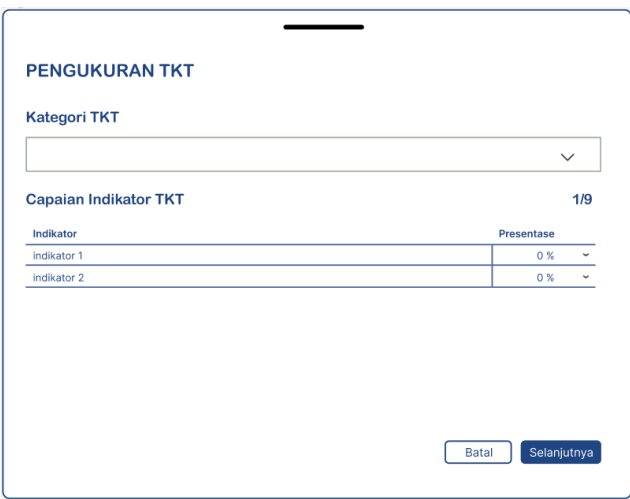

**Pengukuran TKT** (penilaian uji mandiri terhadap usulan proposal yang akan diajukan), TKT umumnya terdiri dari 9 level, dan untuk riset memiliki level TKT yang berbeda untuk setiap skema: Riset Dasar level TKT 1-3; Riset Terapan level TKT 4-6; Riset Pengembangan level TKT 7-9; Riset AIK 1-9. Jika hasil perhitungan TKT pada level tertentu kurang dari 80 %, maka level tersebut merupakan level pengukuran TKT.

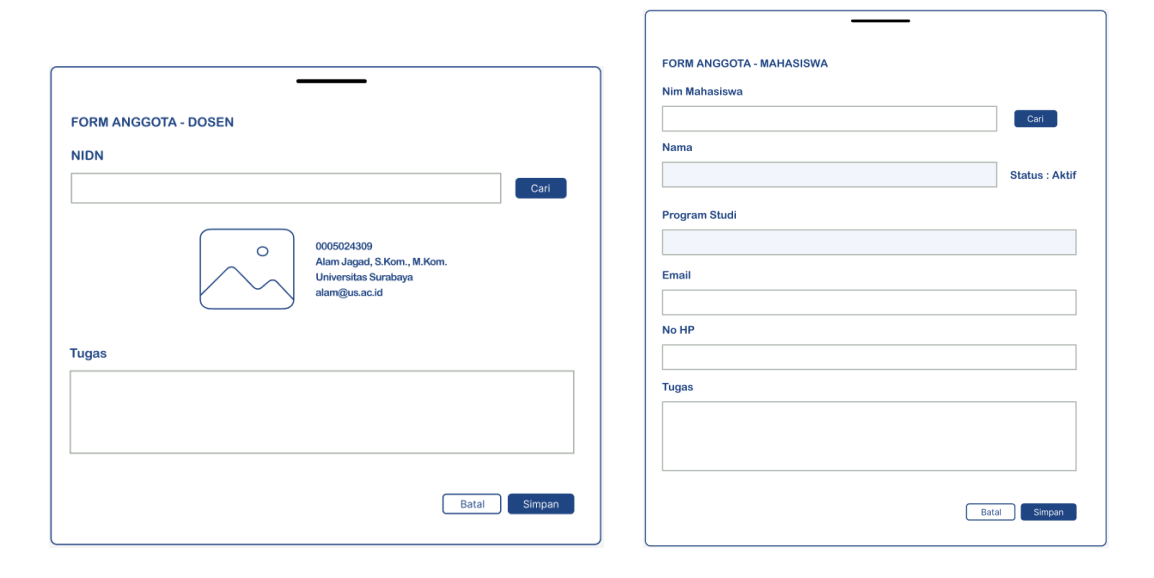

**Identitas ketua** akan otomatis terisi sesuai dengan user yang login ke system sehingga hanya perlu mengisi uraian tugas ketua. **Identitas anggota** dapat ditambahkan dengan menekan tombol **"tambah data"**, isikan NIDN untuk dosen, dan NIM untuk mahasiswa, jika NIDN dan NIM sesuai maka akan menampilkan identitas anggota tersebut, isikan bidang keahlian dan tugas untuk dosen, serta isikan data email, no hp dan tugas untuk mahasiswa. Kemudian tekan simpan. Lakukan hal yang sama untuk anggota berikutnya.

#### **Identitas Proposal Abdimas**

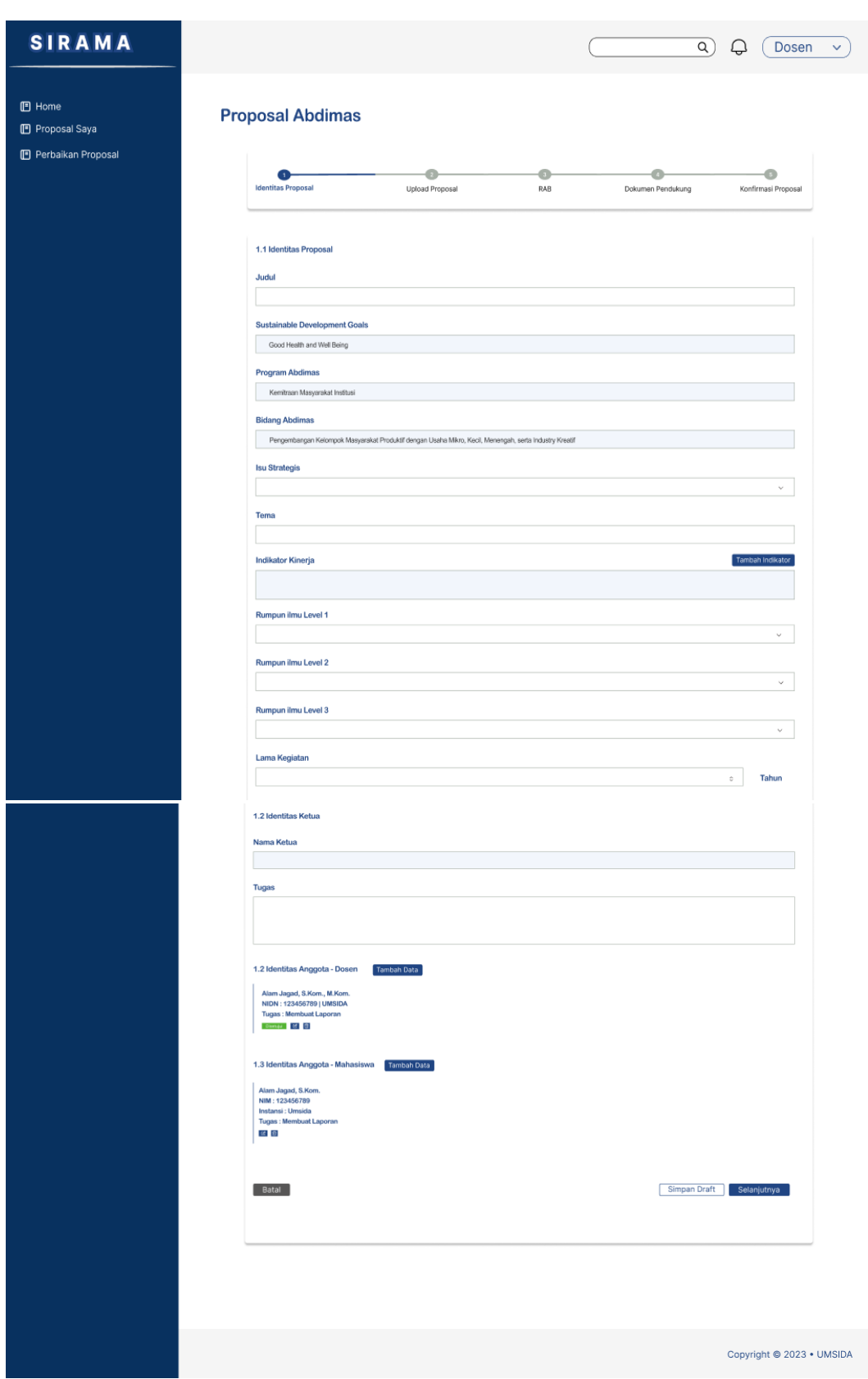

Pengisian data **isu strategis, tema, dan indicator kinerja** akan disesuaikan dengan bidang unggulan yang dipilih pada proses sebelumnya.

#### **Identias Proposal Inovasi**

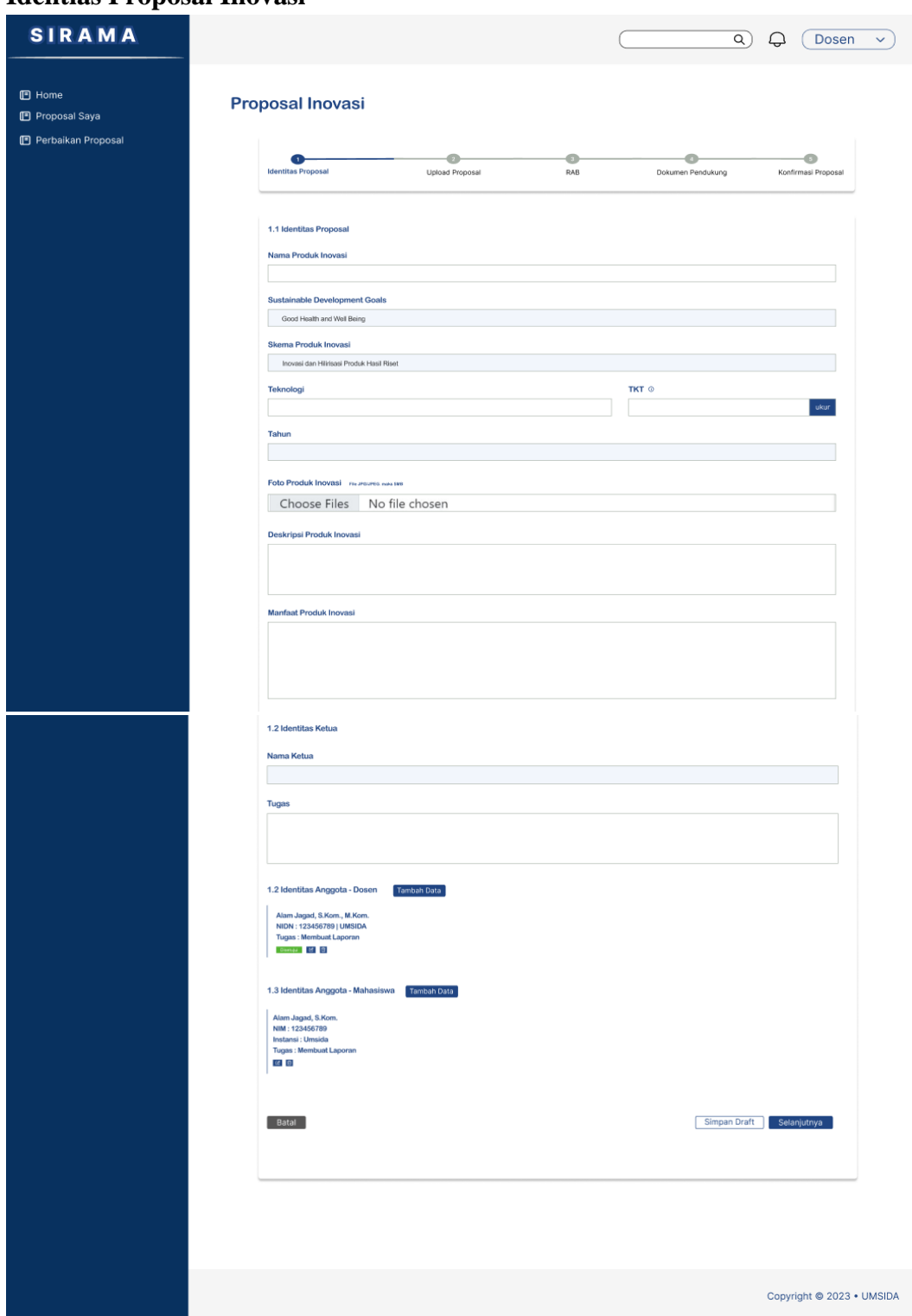

**Pengukuran TKT** (penilaian uji mandiri terhadap usulan proposal yang akan diajukan), TKT terdiri dari 9 level. Jika hasil perhitungan TKT pada level tertentu kurang dari 80 %, maka level tersebut merupakan level pengukuran TKT.

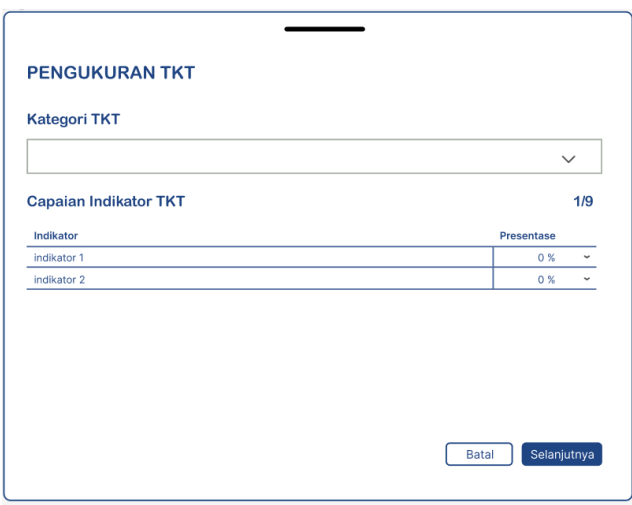

**Tahap 2: Unggah Proposal**

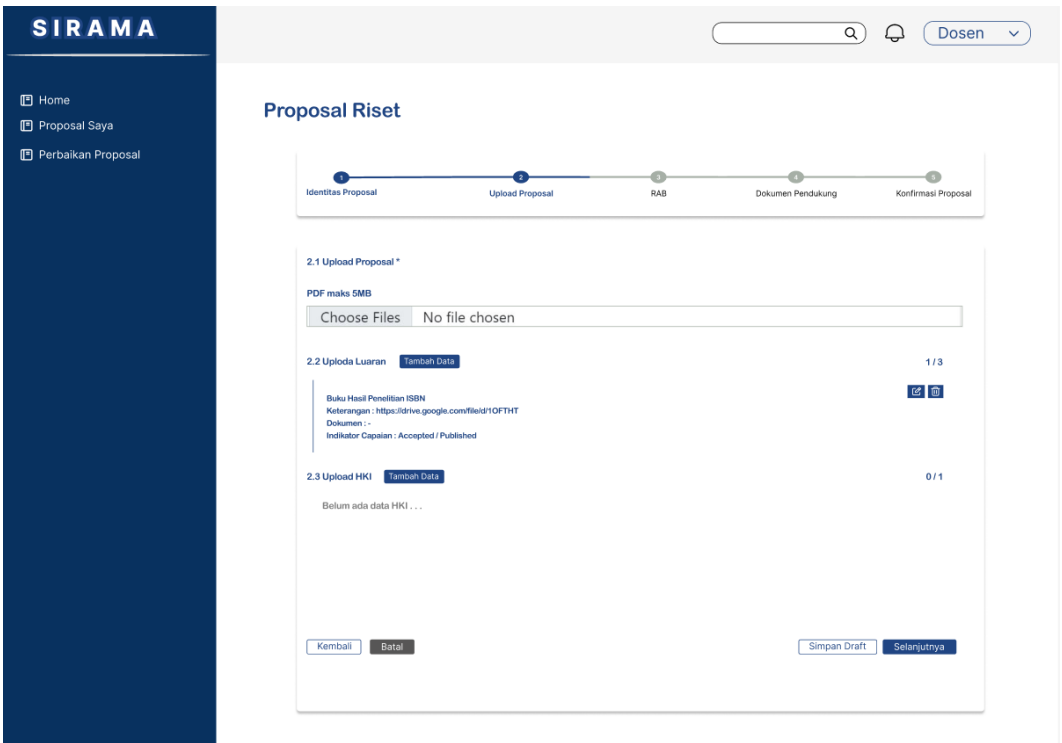

Pada tahap kedua ini, **unggah proposal** dalam format pdf. Dan juga upload **luaran** dan **HKI** yang dijanjikan.

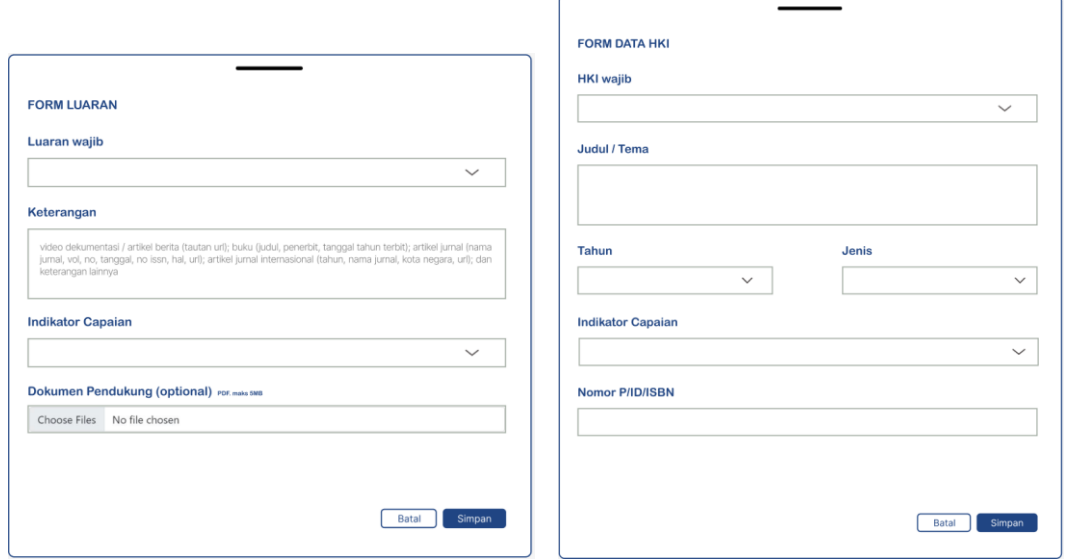

Untuk pengisian data luaran akan muncul pilihan jenis luaran, keterangan, pilihan indicator capaian, dan dokumen pendukung yang bersifat optional. Untuk pengisian data HKI akan muncul dengan mengisi judul / tema, tahun HKI, jenis HKI, indicator capaian dan nomor P/ID/ISBN

**Tahap 3: Rencana Anggaran Biaya**

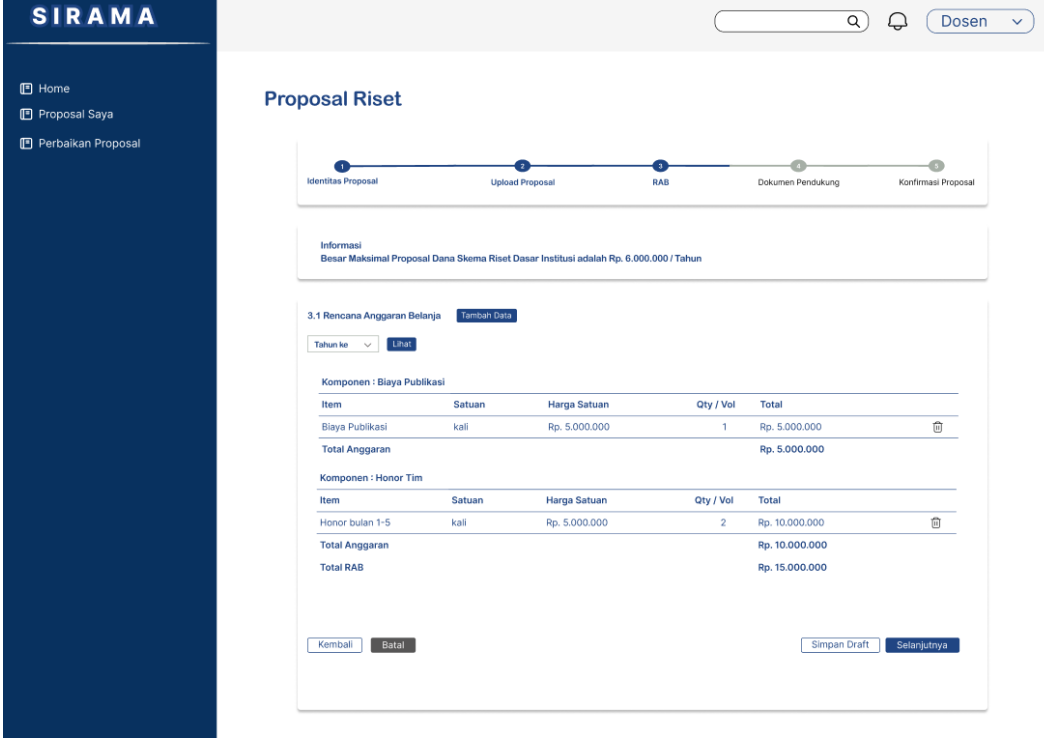

Pada tahap ketiga ini, mengisi rencana anggaran biaya dengan memilih tahun ke dan menekan tombol **"tambah RAB"**. Informasi maksimal biaya pertahun akan ditampilkan dan total RAB harus kurang atau sesuai dengan maksimal biaya tersebut.

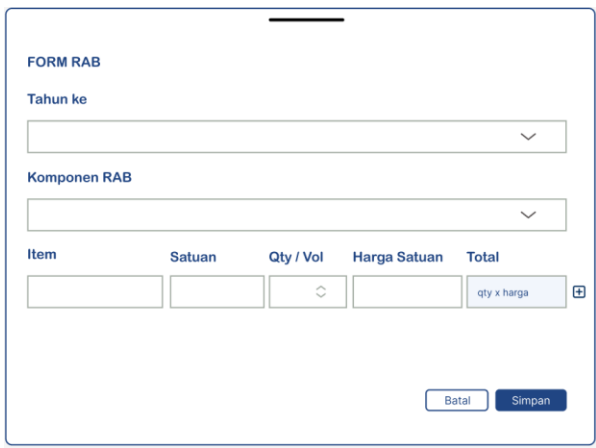

**Tahap 4: Dokumen Pendukung**

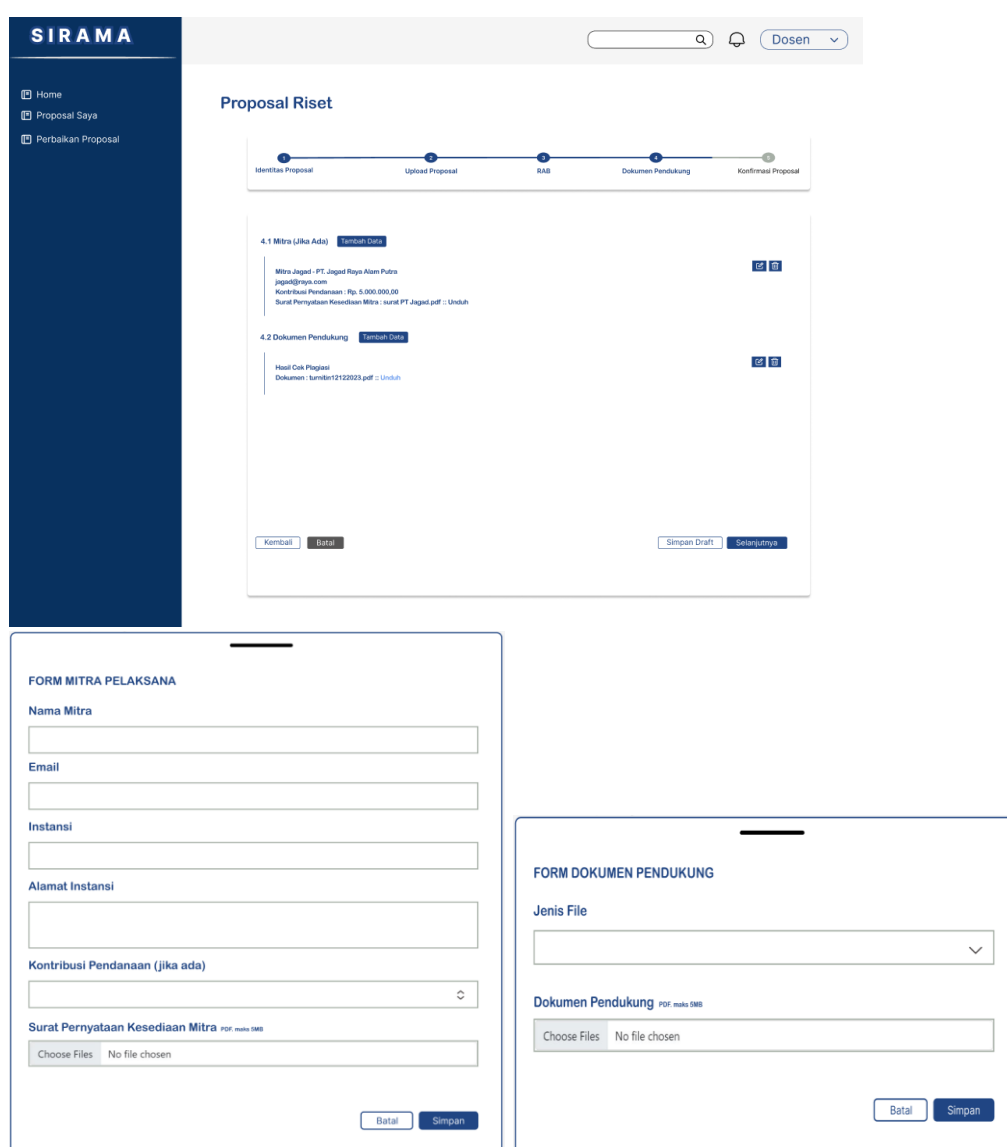

Pada tahap keempat ini, menambahkan data mitra dan nominal kontribusi pendanaan mitra (jika ada), serta melakukan unggah dokumen pendukung berupa hasil cek plasgiasi, lembar pengeasahan, dan dokumen pendukung lainnya.

# **Tahap 5: Konfirmasi proposal**

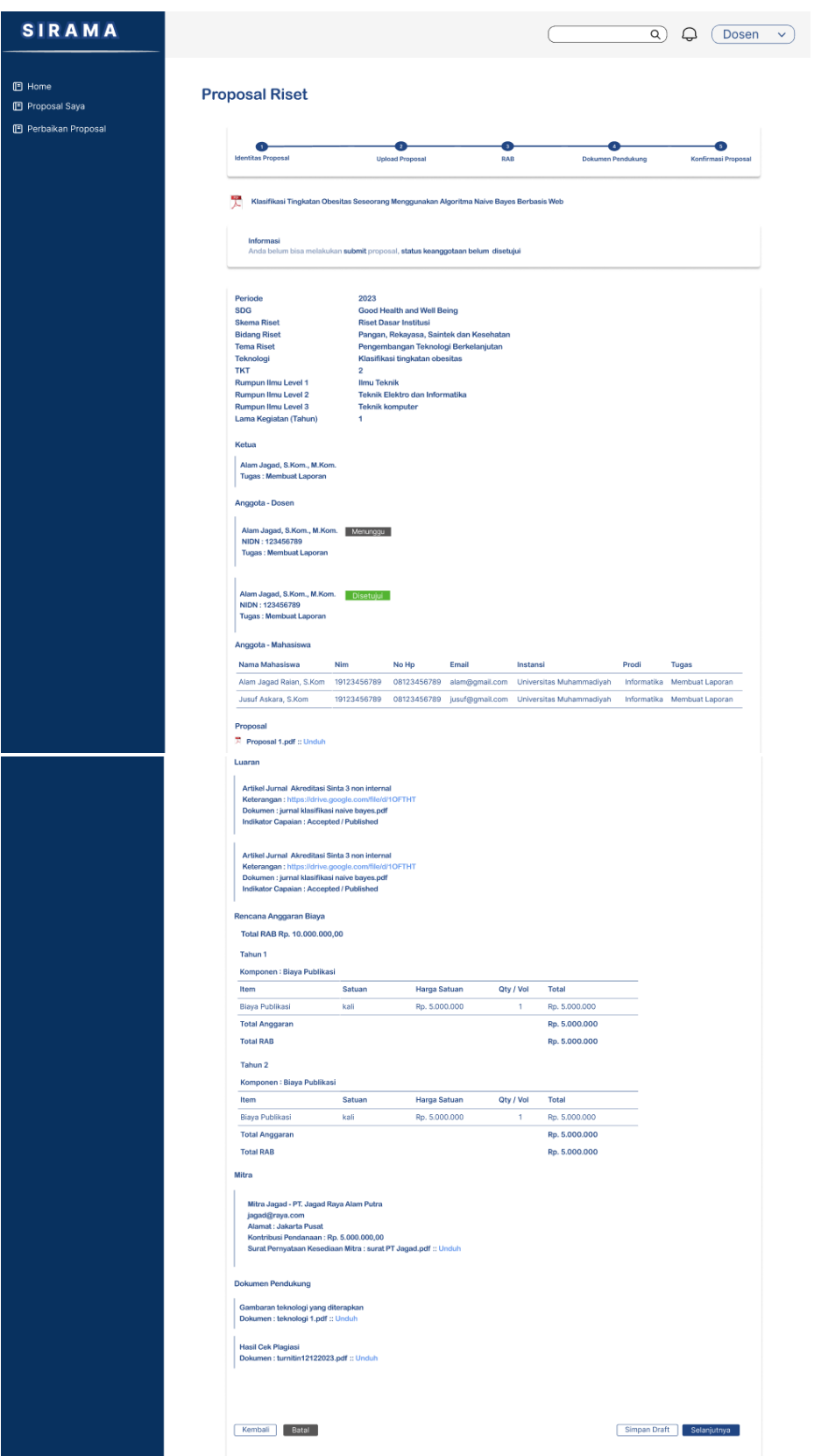

Pada tahap kelima ini, akan menampilkan semua data yang telah diisikan sebelumnya pada tahap 1-4. Pada tahap ini juga dilakukan pengecekan ulang data sehingga jika terdapat kesalahan dapat mengubah data dengan menekan tombol **"Kembali"** atau **"Simpan Draft"** karena setelah submit perubahan data tidak dapat dilakukan lagi.

Proses submit proposal tidak dapat dilakukan jika anggota usulan (dosen) belum menyetujui sebagai anggota. Sehingga semua anggota (dosen) harus menyetujui terlebih dahulu untuk dapat melakukan submit usulan.

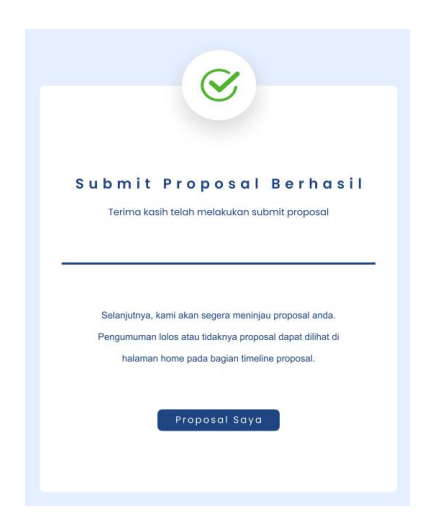

#### <span id="page-20-0"></span>5.4 Persetujuan Anggota - Dosen

Pada bagian ini untuk melakukan proses persetujuan anggota. Persetujuan anggota dilakukan sebagai syarat untuk submit usulan proposal. Karena jika anggota belum menyetujui sebagai anggota maka proses submit usulan tidak dapat dilakukan.

#### <span id="page-20-1"></span>5.4.1 Mockup

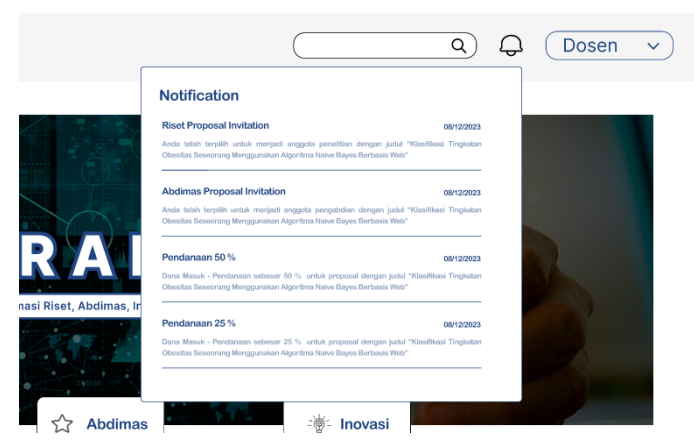

Untuk dapat melakukan persetujuan anggota dengan menekan ikon **"lonceng"** dan pilih salah satu undangan yang tersedia.

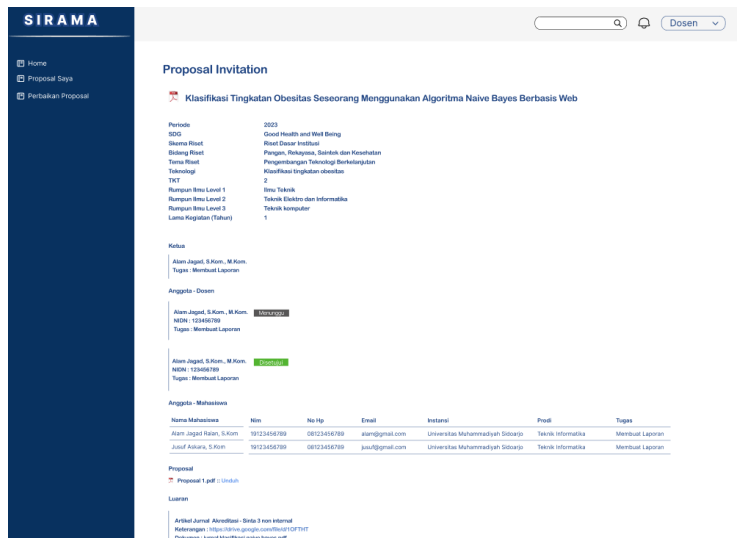

System akan menampilkan detail data usulan proposal tersebut dan dibagian akhir persetujuan anggota dapat dilakukan dengan menekan tombol **"setuju menjadi anggota"**.

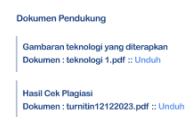

Setelah menyetujui, di menu proposal saya akan ada data usulan proposal baru dengan peran sebagai anggota. Dan di akun pengusul / ketua, halaman identitas proposal pada bagian identitas anggota – dosen, status anggota akan berubah dari **"menunggu"** menjadi **"disetujui"**.

Tolak Menjadi Anggota Setuju Menjadi Anggota

#### <span id="page-21-0"></span>5.5 Perbaikan Usulan Proposal

Pada bagian ini berisi daftar usulan proposal yang gagal / tidak lolos tahapan verifikasi baik verifikasi kaprodi ataupun verifikasi DRPM. Sehingga pengusul melakukan perbaikan data usulan proposal dan melakukan submitted ulang.

<span id="page-21-1"></span>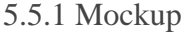

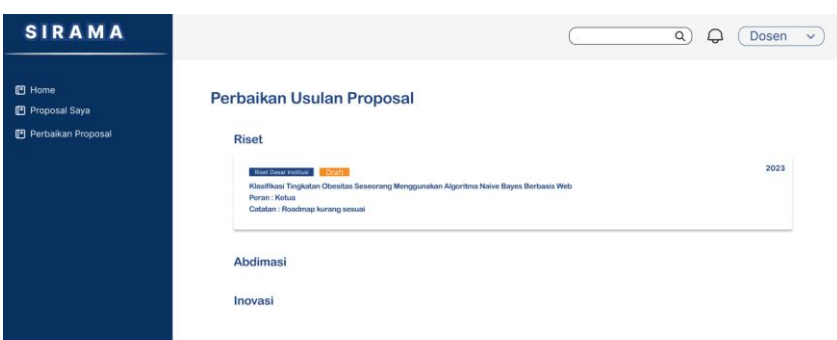

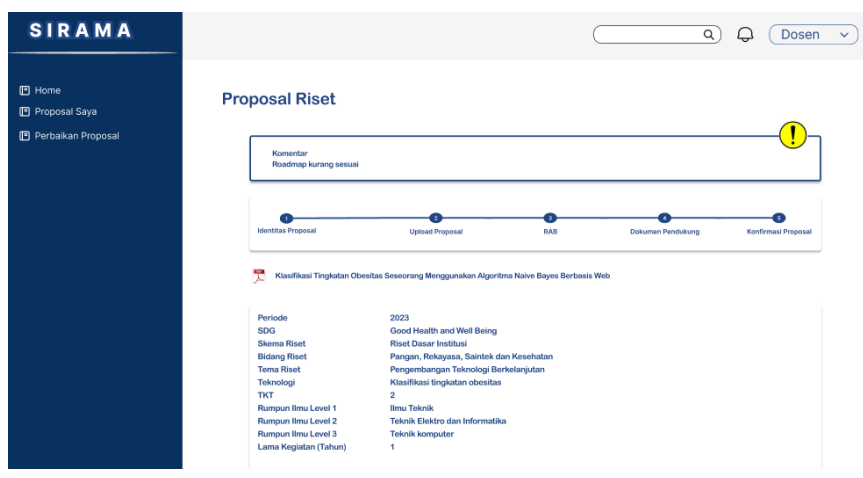

Jika diklik maka akan direct ke halaman proposal dengan komentar revisi

### <span id="page-22-0"></span>5.6 Tambah Data Log book

Pada bagian ini merupakan pencatatan atau dokumentasi kegiatan atau hal apa saja yang dilakukan selama melakukan riset, pengabdian, inovasi dan hilirisasi.

#### <span id="page-22-1"></span>5.6.1 Mockup

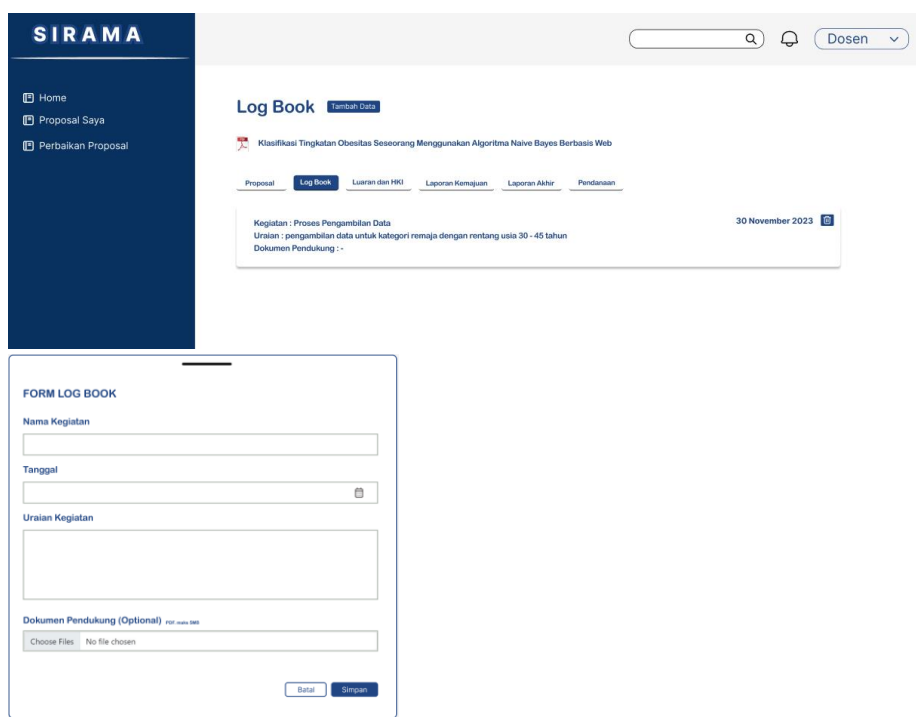

#### <span id="page-22-2"></span>5.7 Unggah Laporan Kemajuan

Pada bagian ini merupakan halaman untuk melakukan unggah laporan kemajuan.

#### <span id="page-23-0"></span>5.7.1 Mockup

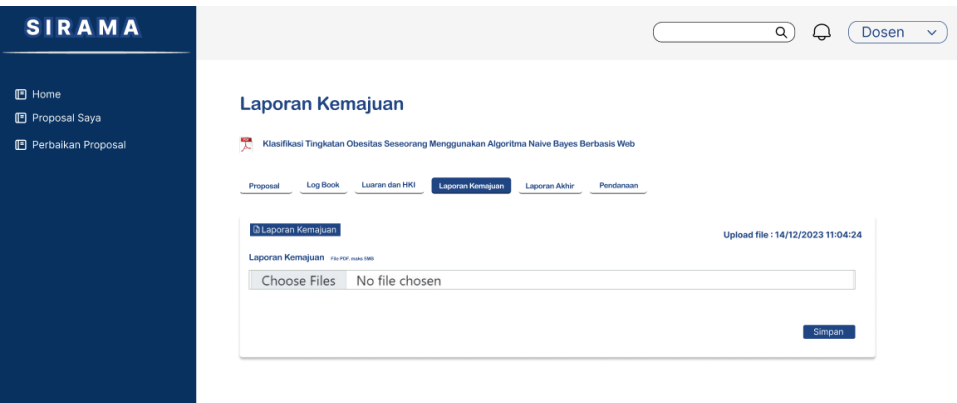

#### <span id="page-23-1"></span>5.8 Unggah Laporan Akhir

<span id="page-23-2"></span>Pada bagian ini merupakan halaman untuk melakukan unggah laporan akhir.

#### 5.8.1 Mockup

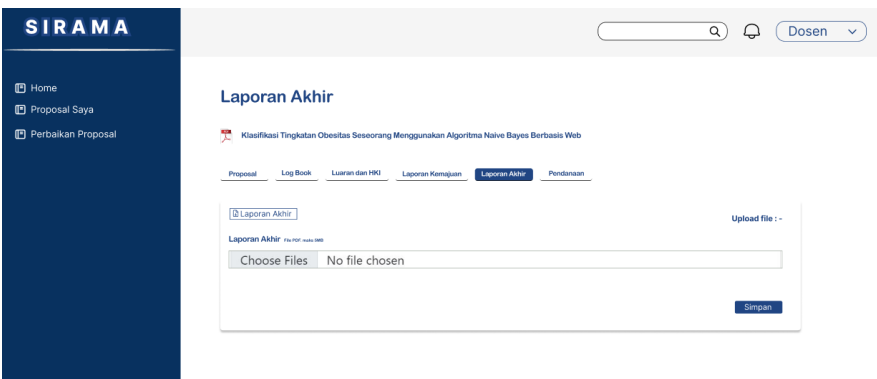

#### <span id="page-23-3"></span>5.9 Tambah Data Penadanaan

Pada bagian ini merupakan pencatatan bank dan nomer rekening pengusul, nomer rekening akan digunakan untuk melakukan transaksi transfer pendanaan atau pembiayaan kegiatan riset, abdimas, inovasi dan hilirisasi. Pencairan anggaran akan dilakukan melalui 3 tahap: tahap 1 pencairan sebesar 50%, tahap 2 pencairan sebesar 25%, tahap 3 pencairan sebesar 25%. Informasi pencairan akan diterima pengusul pada menu notifikasi ikon **"lonceng"**.

<span id="page-23-4"></span>5.9.1 Mockup

Belum ada data pendanaan

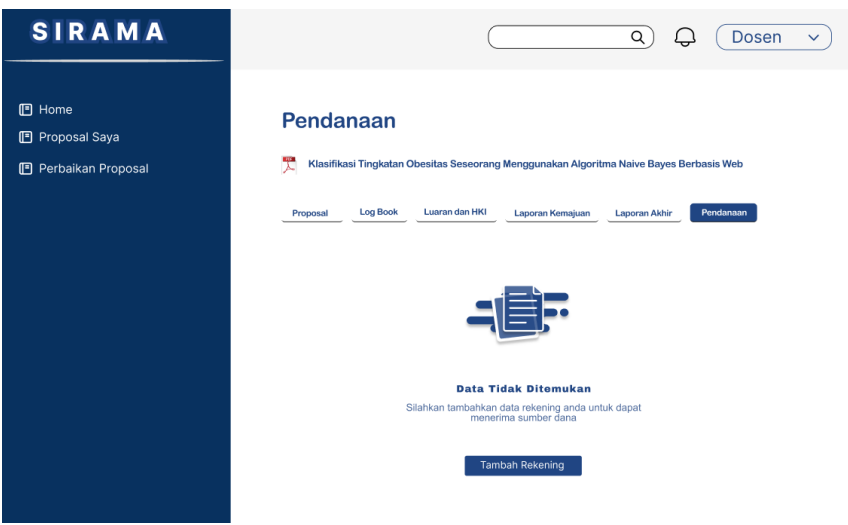

#### Data pendanaan berhasil ditambahkan

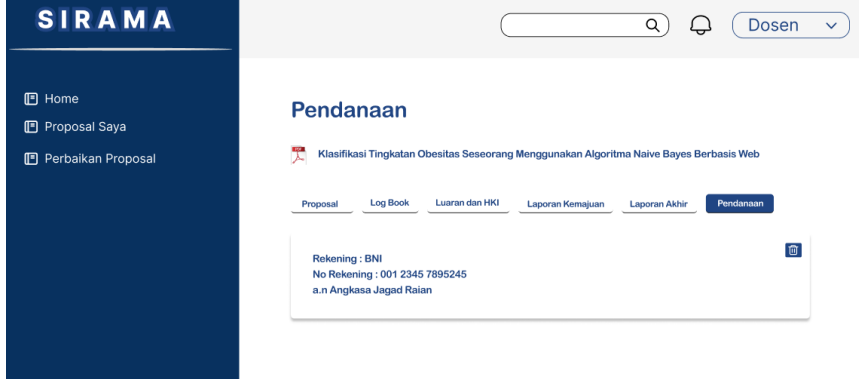

Informasi dana masuk (pencairan) dapat diakses melalui menu notifikasi ikon **"lonceng".** Berikut merupakan gambar detail pendanaan yang masuk

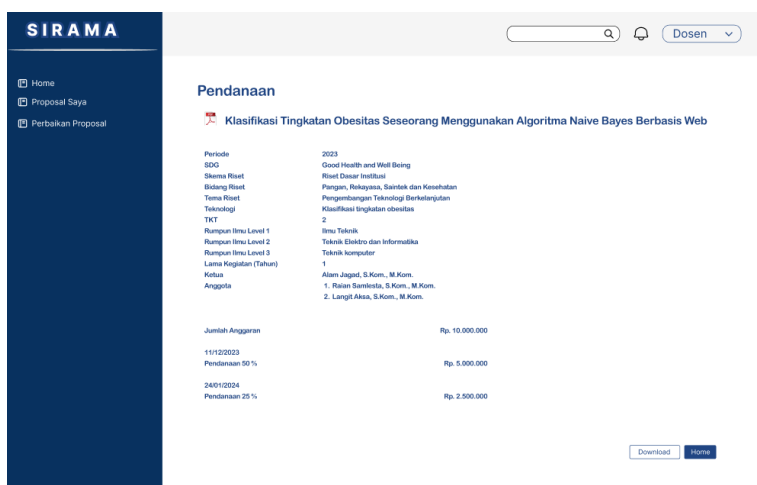

### <span id="page-24-0"></span>5.10 Verifikasi Kaprodi

Pada bagian ini merupakan proses verifikasi kaprodi untuk usulan proposal baru yang dikirim atau yang sudah di submitted oleh pengusul. Jika kaprodi menyetujui usulan proposal, maka proposal akan dikirim ke akun DRPM, sebaliknya jika kaprodi menolak maka usulan proposal akan kembali ke akun pengusul di halaman perbaikan usulan.

#### <span id="page-25-0"></span>5.10.1 Mockup

Halaman daftar proposal baru yang di submitted oleh pengusul. Ada 3 indikator di halaman ini: Proposal Dikirim, Proposal Disetujui, Proposal Ditolak

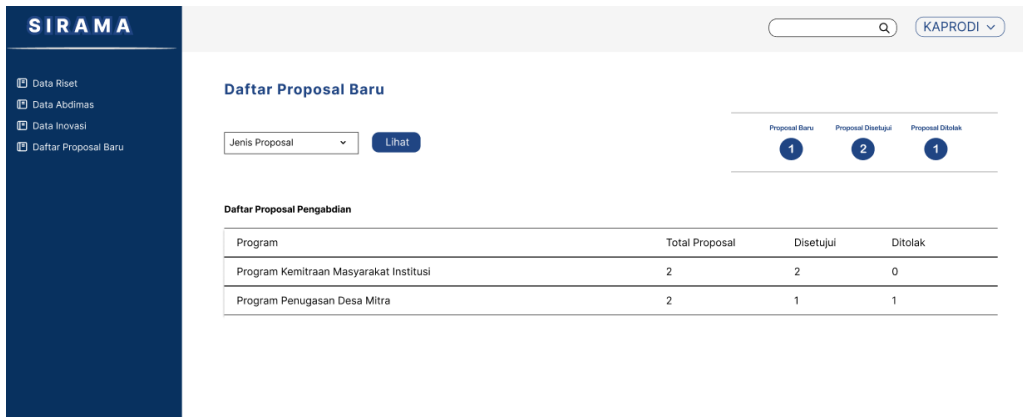

Halaman verifikasi kaprodi – setelah disetujui angka indikator "Proposal Dikirim" akan berpindah ke indikator "Proposal Disetujui", jika ditolak maka akan berpindah ke indikator "Proposal Ditolak", dan jika revisi maka akan dikirim ke akun pengusul

| Proposal Baru Belum Ditinjau Kaprodi |                                                                                                    |                                 |                    |                |                             |
|--------------------------------------|----------------------------------------------------------------------------------------------------|---------------------------------|--------------------|----------------|-----------------------------|
|                                      |                                                                                                    |                                 |                    |                |                             |
|                                      | Riwayat Revisi Kaprodi                                                                                 | Riwayat Revisi DRPM             | Verifikasi Kaprodi | Berkas         | Action                      |
|                                      | 11/1/2024 08:58:24<br>komentar : objek kurang tepat<br>12/2/2024 11:33:55<br>komentar : roadmap salah  | 12/2/2024 11:33:55<br>komentar: |                    | <b>TO</b><br>ᆺ | Revisi<br>Setuju  <br>Tolak |
|                                      |                                                                                                    |                                 |                    |                |                             |
|                                      |                                                                                                    |                                 |                    |                |                             |
|                                      |                                                                                                    |                                 |                    |                |                             |
|                                      | Judul<br>Klasifikasi Tingkatan Obesitas Seseorang<br>Menggunakan Algoritma Naive Bayes<br>Berbasis Web |                                 |                    |                |                             |

Halaman proposal yang disetujui kaprodi

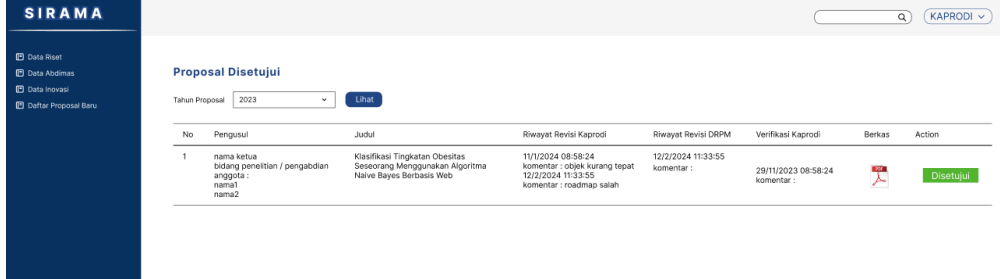

Halaman proposal yang ditolak kaprodi

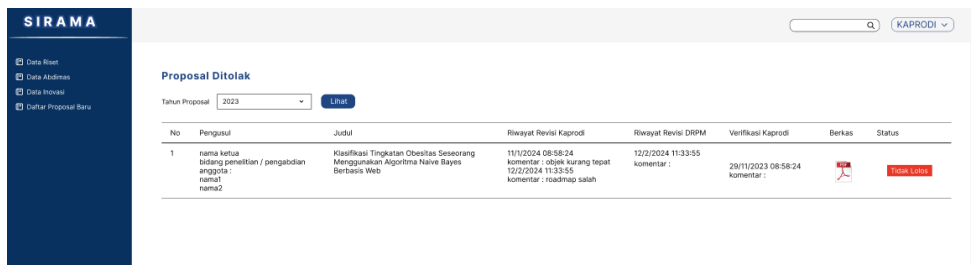

### <span id="page-26-0"></span>5.11 Verifikasi DRPM

Pada bagian ini merupakan proses verifikasi DRPM untuk usulan proposal baru yang lolos tahap verifikasi kaprodi 2.9.

### <span id="page-26-1"></span>5.11.1 Mockup

Halaman daftar proposal baru di akun DRPM akan menampilkan daftar proposal yang lolos verfikasi kaprodi

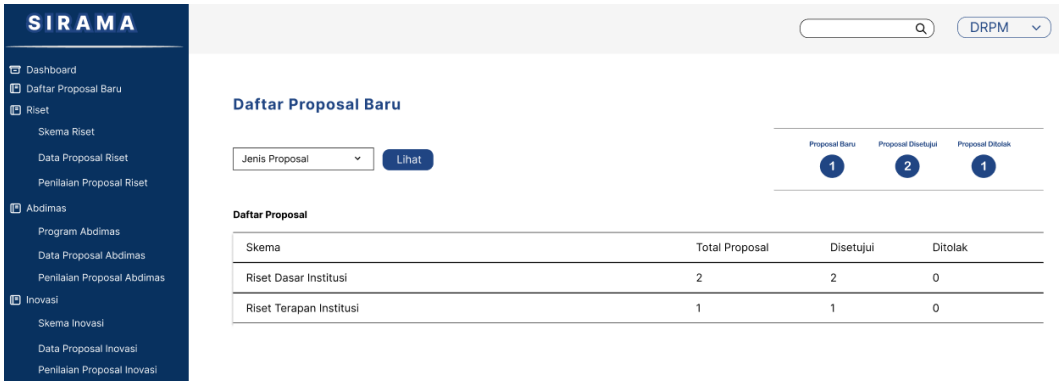

Halaman verifikasi DRPM - setelah disetujui angka indikator "Proposal Dikirim" akan berpindah ke indikator "Proposal Disetujui" jika ditolak maka akan berpindah ke indikator "Proposal Ditolak"

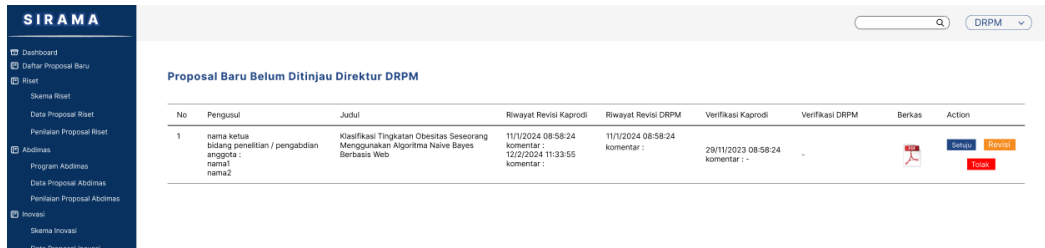

#### Halaman proposal yang disetujui DRPM

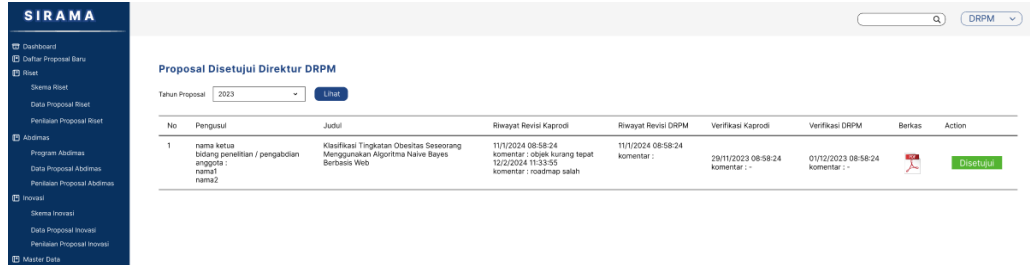

### Halaman proposal yang ditolak DRPM

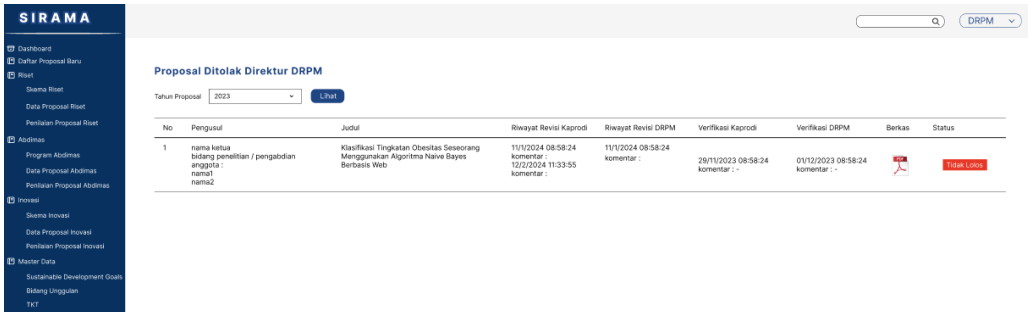

#### <span id="page-27-0"></span>5.12 Penilaian Desk Evaluasi

Pada bagian ini merupakan proses penilaian desk evaluasi. DRPM akan memilih reviewer untuk melakukan penilaian desk evaluasi

### <span id="page-27-1"></span>5.12.1 Mockup

Daftar proposal yang lolos verifikasi DRPM

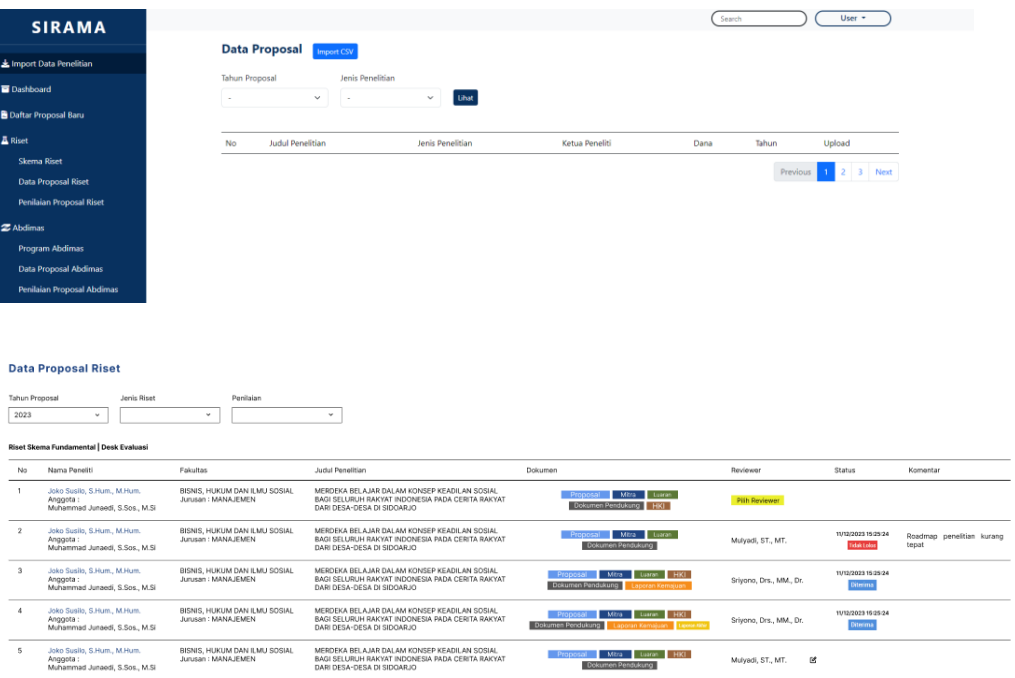

Form pemilihan reviewer untuk melakukan penilaian

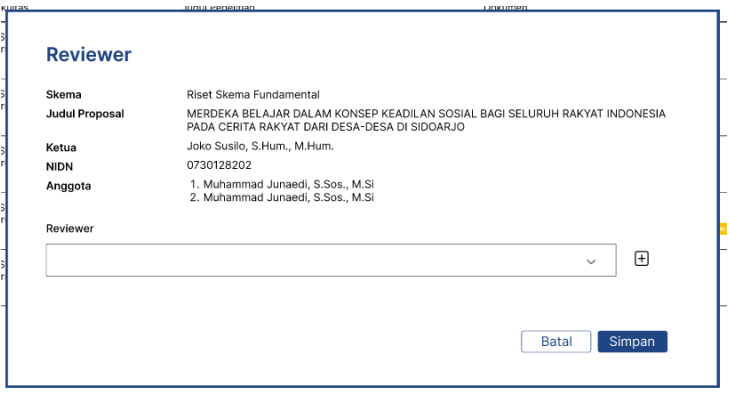

### Form penilaian desk evaluasi

#### Desk Evaluasi

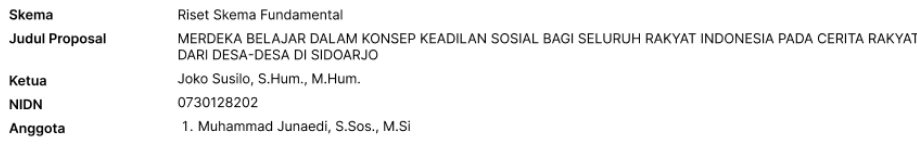

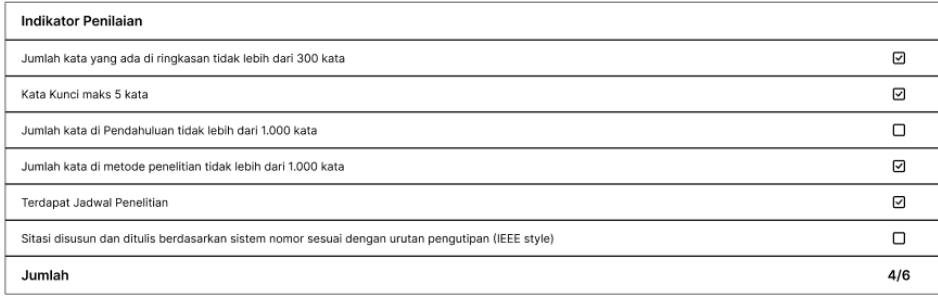

#### Komentar

catatan atau komentar

O Diterima O Tidak Lolos

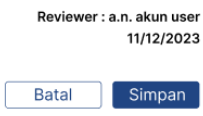

### <span id="page-28-0"></span>5.13 Penilaian Seminar Proposal

Pada bagian ini merupakan proses penilaian seminar proposal. DRPM akan memilih reviewer untuk melakukan penilaian seminar proposal

#### <span id="page-28-1"></span>5.13.1 Mockup

Daftar proposal yang lolos desk evaluasi

#### **Penilaian Proposal Riset**

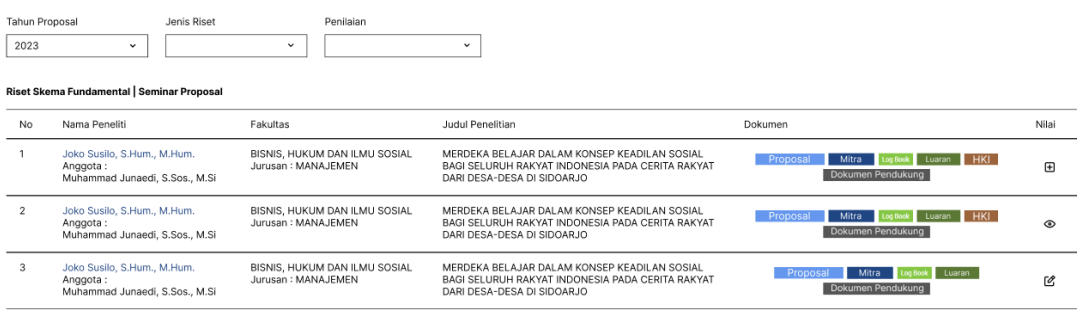

#### Form penilaian seminar proposal

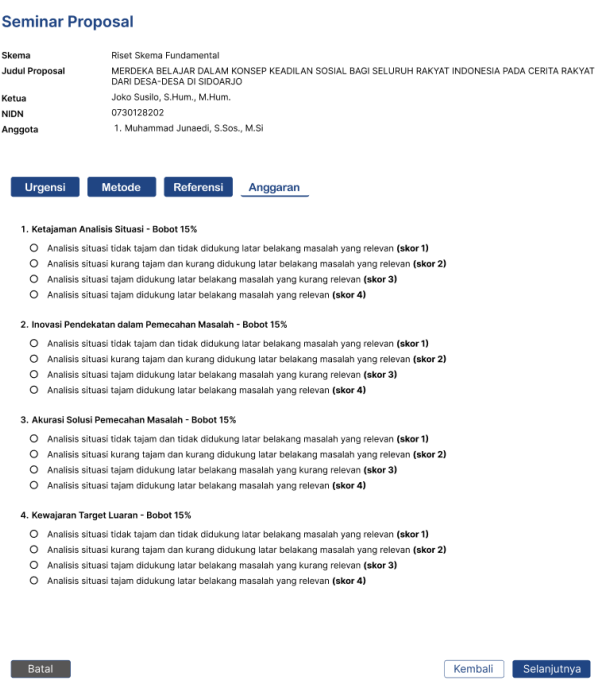

<span id="page-29-0"></span>5.14 Penilaian Monev (Laporan Kemajuan)

Pada bagian ini merupakan proses penilaian monev untuk laporan kemajuan. DRPM akan memilih reviewer untuk melakukan penilaian monev laporan kemajuan

<span id="page-29-1"></span>5.14.1 Mockup Penilaian Monev Riset

#### **Penilaian Monev**

Skema Judul Proposal Ketua NIDN

Anggota

Riset Skema Fundamental Riset Skema Fundamental<br>MERDEKA BELAJAR DALAM KONSEP KEADILAN SOSIAL BAGI SELURUH RAKYAT INDONESIA PADA CERITA RAKYAT<br>DARI DESA-DESA DI SIDOARJO<br>Joko Susilo, S.Hum., M.Hum.<br>0730128202<br>1. Muhammad Junaedi, S.Sos., M.Si

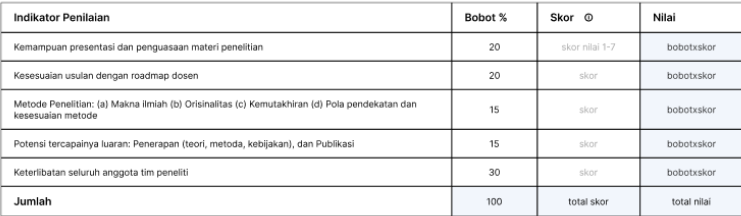

#### Komentar

catatan atau komentar

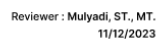

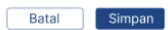

#### Penilaian Monev Abdimas

#### **Penilaian Monev**

Program Kemitraan Masyarakat Institusi<br>Kampung Matematika: Permainan Kreatif Sebagai Upaya Meningkatkan Kemampuan Hitung Anak Pasca Pandemi<br>Covid 19<br>Joko Susilo, S.Hum., M.Hum.<br>0730128202<br>1. Muhammad Junaedi, S.Sos., M.Si Skema<br>Judul Proposal Ketua<br>NIDN<br>Anggota

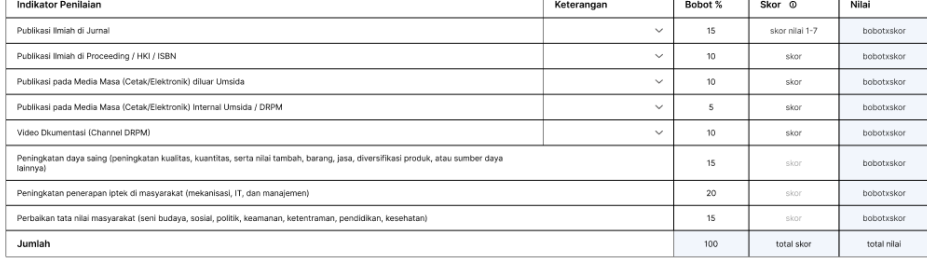

#### **Komentar**

Reviewer: Mulyadi, ST., MT.<br>11/12/2023

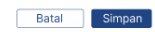

### Penilaian Monev Inovasi – Hilirisasi

#### **Penilaian Monev**

Skema

Ketua **NIDN** 

Anggota

Hibah Inovasi dan Hilirisasi MERDEKA BELAJAR DALAM KONSEP KEADILAN SOSIAL BAGI SELURUH RAKYAT INDONESIA PADA CERITA RAKYAT<br>DARI DESA-DESA DI SIDOARJO **Judul Proposal** Joko Susilo, S.Hum., M.Hum. 0730128202 1. Muhammad Junaedi, S.Sos., M.Si

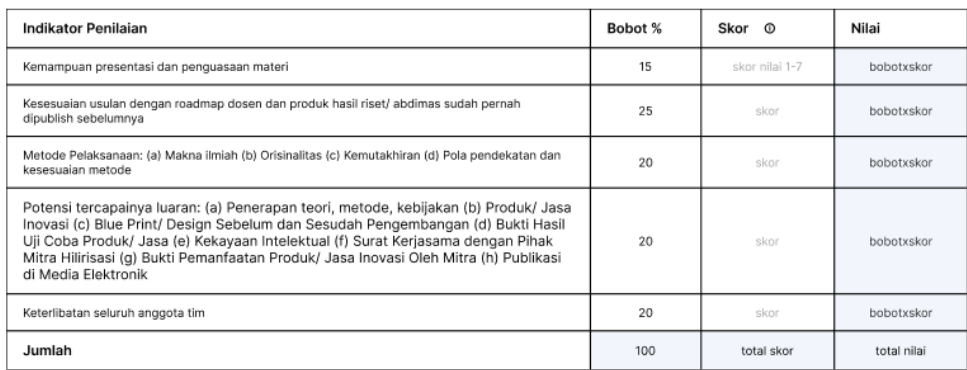

#### Komentar

catatan atau komentar

.Reviewer : Mulyadi, ST., MT<br>11/12/2023

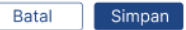

### Penilaian Monev Inovasi – Inkubator Bisnis

#### **Penilaian Monev**

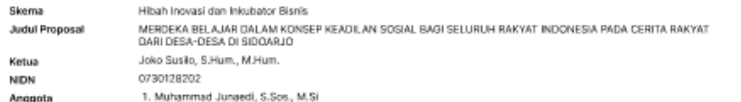

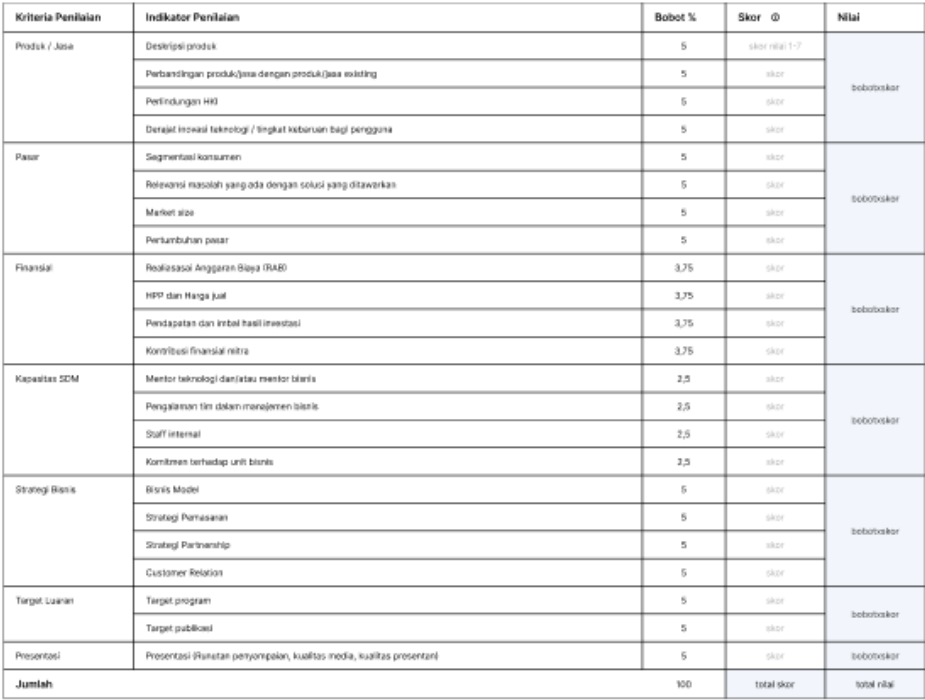

#### Perkembangan Produk Unit Bisnis

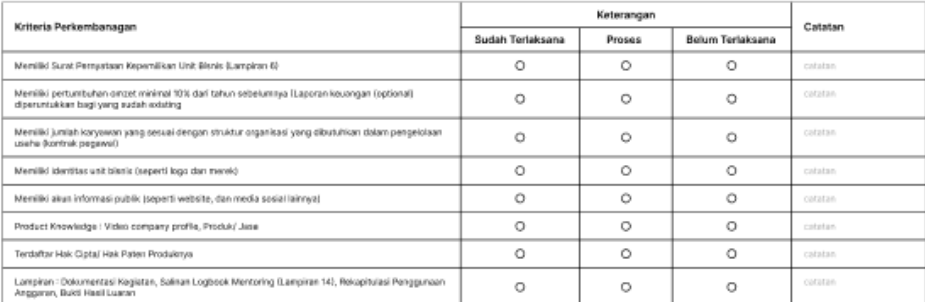

Komenter

catatan atau komentar

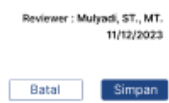

### <span id="page-32-0"></span>5.15 Penilaian Seminar Hasil (Laporan Akhir)

Pada bagian ini merupakan proses penilaian seminar hasil untuk laporan akhir. DRPM akan memilih reviewer untuk melakukan penilaian seminar hasil

### <span id="page-33-0"></span>5.15.1 Mockup

### Penilaian Semhas Riset

**Penilaian Seminar Hasil** 

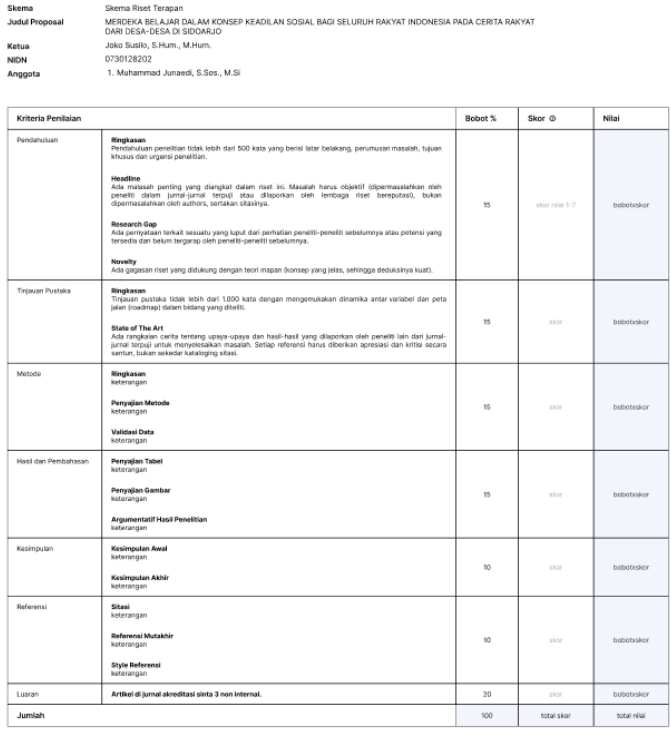

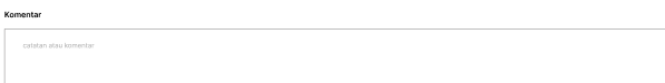

viewer : Mulyadi, ST., MT.<br>11/12/2023

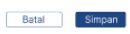

Re

#### Penilaian Semhas Abdimas

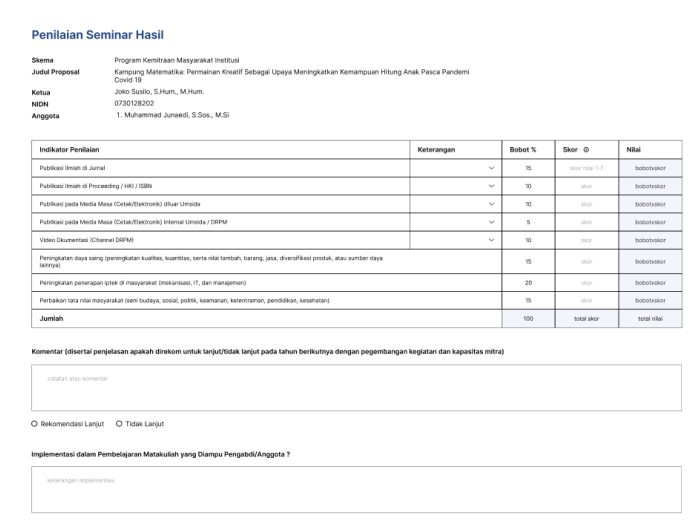

Reviewer: Mulyadi, ST., MT.<br>11/12/2023

Batal Simpan

### Penilaian Semhas Inovasi – Hilirisasi

#### **Penilaian Seminar Hasil**

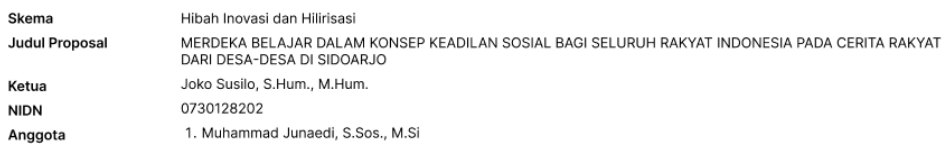

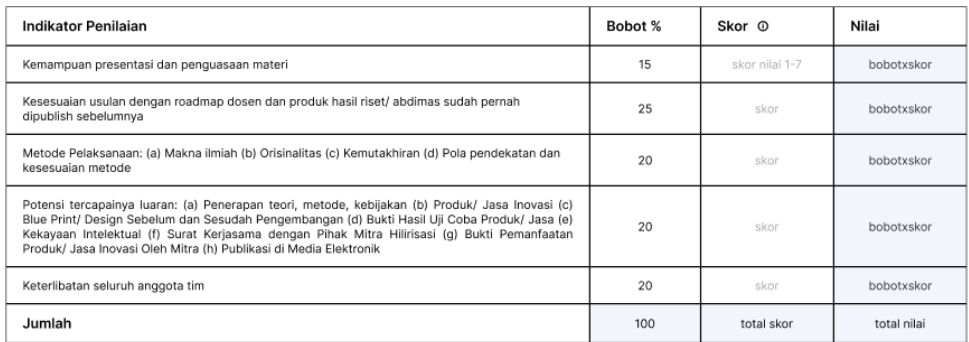

#### Komentar

catatan atau komentar

.Reviewer : Mulyadi, ST., MT<br>11/12/2023

Batal Simpan

### Penilaian Semhas Inovasi – Inkubator Bisnis

#### Penilaian Seminar Hasil

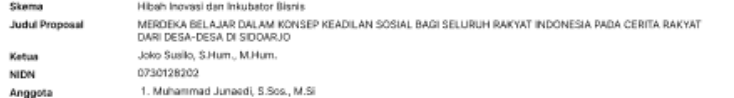

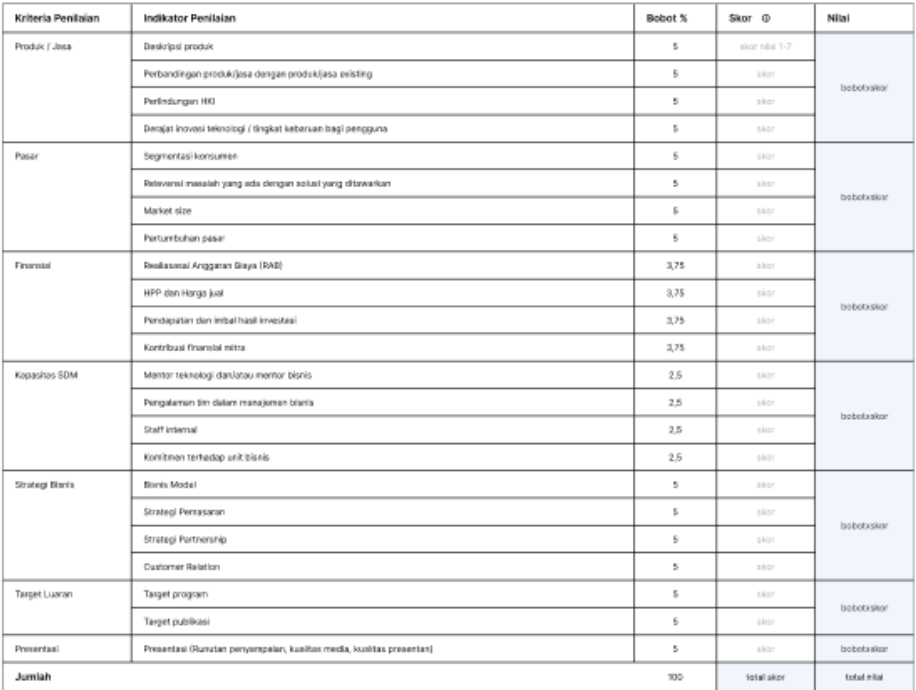

#### Perkembangan Produk Unit Bisnis

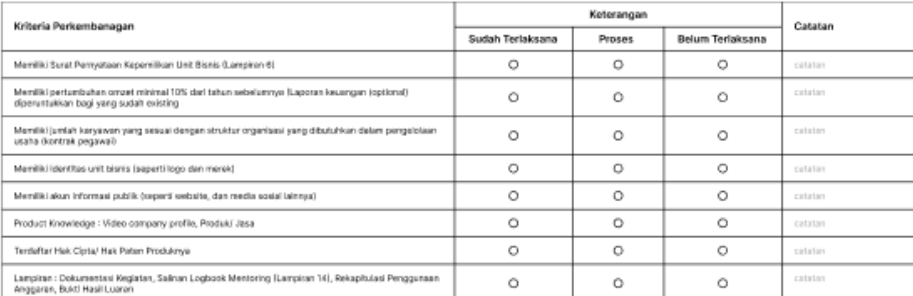

Komentar

catatan atau komenta

### <span id="page-35-0"></span>6. Prototype

[https://www.figma.com/file/C0BVO6drxlmrI4ya4caNIL/sirama-](https://www.figma.com/file/C0BVO6drxlmrI4ya4caNIL/siranosi-1.1?type=design&node-id=0%3A1&mode=design&t=rKLZ0Rhn2oJ2zYYQ-1)[1.1?type=design&node-id=0%3A1&mode=design&t=rKLZ0Rhn2oJ2zYYQ-1](https://www.figma.com/file/C0BVO6drxlmrI4ya4caNIL/siranosi-1.1?type=design&node-id=0%3A1&mode=design&t=rKLZ0Rhn2oJ2zYYQ-1)